### aludu CISCO.

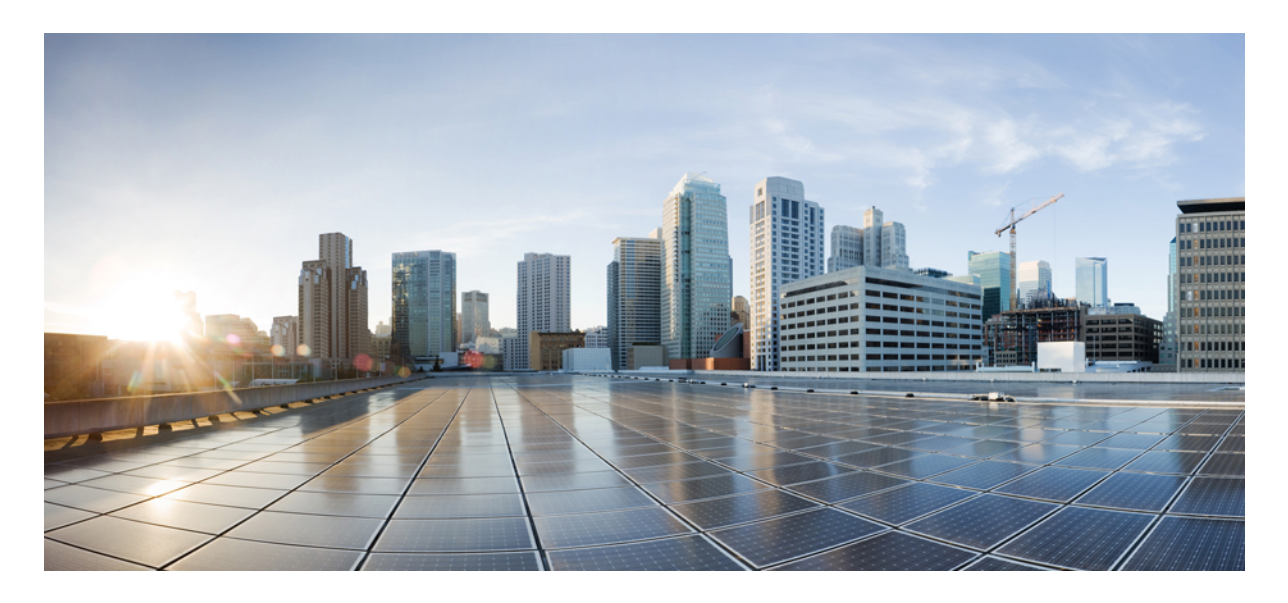

### 検証済みプロファイル:**Cisco Prime Infrastructure** から **Cisco DNA Center** への移行

ソリューションの概要 **3 Cisco Prime Infrastructure** から **Cisco DNA Center** への移行 **3** ハードウェアとソフトウェアの仕様 **6** ソリューション トポロジ **7** ソリューションのユースケース **8** スケールマトリックス **10** ソリューションの基調講演 **10** テンプレート **32** コンプライアンス **37** レポート **40** ソフトウェア イメージの管理 **42 AP** 設定ワークフロー **45 Cisco ISE** および **CMX** の移行 **47** ワイヤレスコントローラの **HA** とモビリティ **49** インテリジェントキャプチャ **51** コンフィギュレーション アーカイブ **53** 移行後の **Cisco Prime Infrastructure** からのデバイスの削除 **56** 規模とパフォーマンス **58**

#### ロードマップと参考資料 **61**

### ソリューションの概要

このガイドは、CiscoPrime Infrastructure のお客様が Cisco DNA Center に移行するための検証済みリファレンスとして機 能します。このガイドでは、エンドツーエンドの要件チェックリスト、準備アセスメント、移行ツールの詳細、および 移行後の day-*n* 運用ガイダンスを提供します。

このガイドの対象読者には、Cisco Prime Infrastructure から Cisco DNA Center へのエンタープライズ ネットワークの移 行を担当する技術スタッフが含まれます。

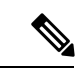

cisco.com でこのガイドを表示している場合は、図のいずれかをクリックすると、フルサイズバージョンが表示 されます。 (注)

### **Cisco Prime Infrastructure** から **Cisco DNA Center** への移行

CiscoPrime Infrastructureは、キャンパスネットワークの効果的な監視を可能にする重要な管理プラットフォームとして 機能してきました。ただし、Cisco DNA Centerによってもたらされる利点と、インテント、セキュリティとアシュアラ ンス、およびサードパーティ製デバイスの統合によってキャンパスやブランチをオーケストレーションするというアプ ローチは、Cisco Prime Infrastructure の機能を上回ります。

シスコでは、サイト、デバイス、マップ、設定、CLI テンプレート、Cisco ISE、およびシスコのコネクテッド モバイ ル エクスペリエンス (CMX) を Cisco Prime Infrastructure から Cisco DNA Center に移行するプロセスを合理化するため に、Prime Data Migration Tool(PDMT)と呼ばれるソリューションを作成しました。PDMT は、CiscoPrime Infrastructure と Cisco DNA Center の間のシームレスな共存を可能にし、Cisco DNA Center に段階的に移行する柔軟性を提供します。

このガイドでは、CiscoPrime Infrastructure と Cisco DNA Center の間の共存モデルに焦点を当てています。共存モデルで は、ネットワークデバイスが Cisco Prime Infrastructure と Cisco DNA Center の両方で管理されます。Cisco Prime Infrastructure はデバイスの自動化に使用され、Cisco DNA Centerは主にアシュアランスおよびその他の非インテントベースの自動化 に使用されます。ワイヤレスコントローラの自動化は、CiscoPrime Infrastructureから実行されます。これは、Cisco DNA Center によるワイヤレスコントローラのブラウンフィールド学習が利用可能になるまでの一時的なソリューションで す。

以下のセクションでは、CiscoPrime Infrastructure から Cisco DNA Center への移行を完了するためのエンドツーエンドの フローについて説明します。

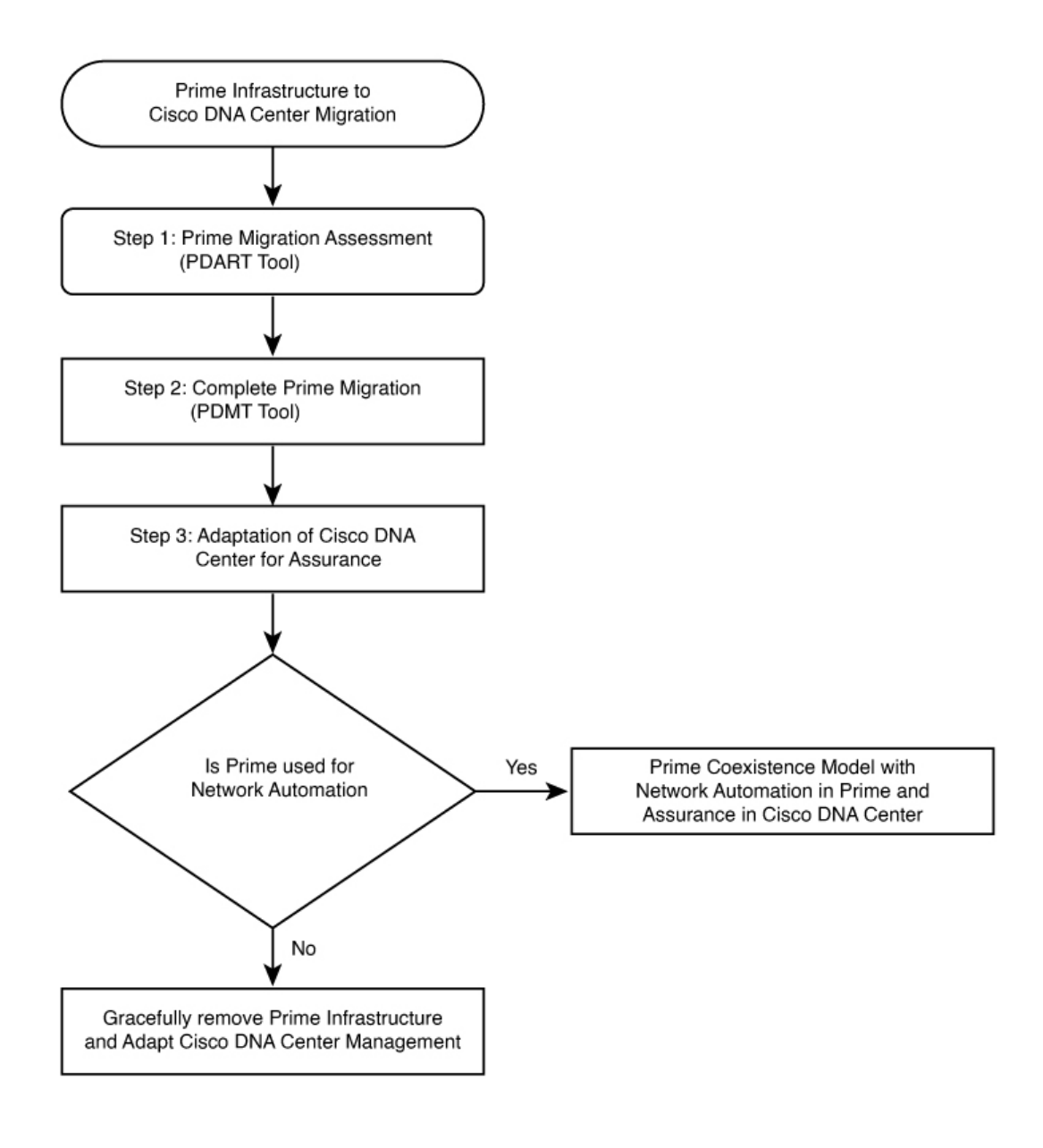

#### 手順

ステップ **1** Cisco Prime Infrastructure の展開の使用状況と Cisco DNA Center 機能を評価します。

CiscoPrime Infrastructure Cisco DNA Center Assessment & Readiness Tool(PDART)は、CiscoPrime Infrastructure を分析し、次のような詳細情報を提供します。

- Cisco Prime Infrastructure の使用状況の包括的な概要
- ネットワークデバイスの Cisco DNA Center 互換性
- 使用例
- レポート
- ワイヤレステンプレート
- ネットワークの規模
- 推奨されるアプライアンス
- ステップ **2** データ移行の準備をします。

Cisco PDART レポートの推奨事項に従ってください。必要に応じて、Cisco Prime Infrastructure の最新バー ジョンへのアップグレード、ネットワーク階層の最適化、CiscoDNACenterアプライアンスのオンボーディ ングなどを実行します。

ステップ **3** データ移行を開始し、完了します。

Cisco Prime Infrastructure 内のデータ移行ツール(共存ツール)を使用すると、ネットワークを簡単かつ安 全に Cisco DNA Center に移植できます。

ステップ **4** Cisco DNA Center を導入します。

CiscoDNACenterは、自動化と可視性を向上させ、人工知能(AI)主導の分析を提供するので、ネットワー クを正常な状態に保ち、運用コストを削減するために役立ちます。

Cisco DNA Center は、AI を活用してネットワーク運用を接続、保護、および自動化する強力な管理システ ムです。Cisco DNA Center は、Cisco Catalyst ネットワーク インフラストラクチャの管理を簡素化し、有線 ネットワークとワイヤレスネットワークの全体で一貫したユーザーエクスペリエンスを保証します。これ により、エンタープライズ規模のセキュアでシームレスな信頼性の高い接続がユーザーとアプリケーショ ンの間に提供されます。

#### **Cisco Prime Infrastructure** と **Cisco DNA Center** のユースケースの比較

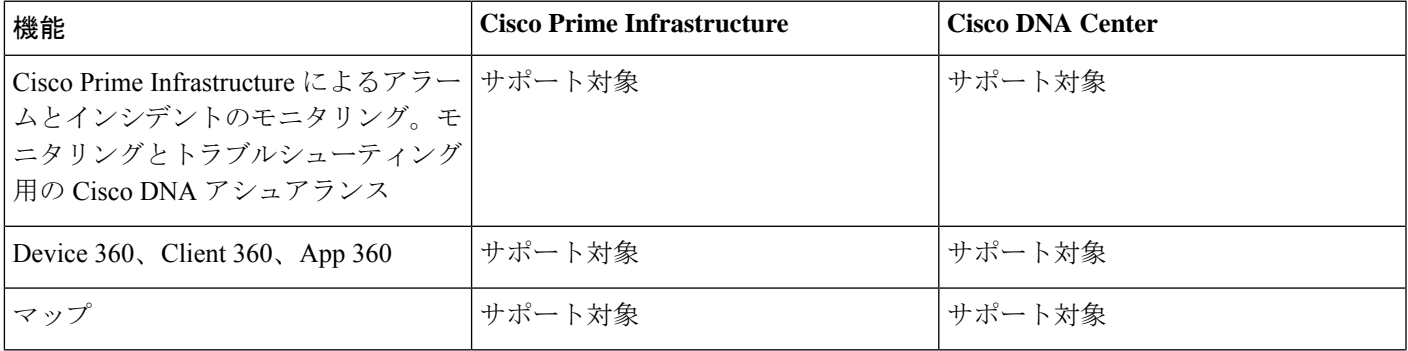

次の表に、Cisco Prime Infrastructure と Cisco DNA Center のユースケース概要の比較を示します。

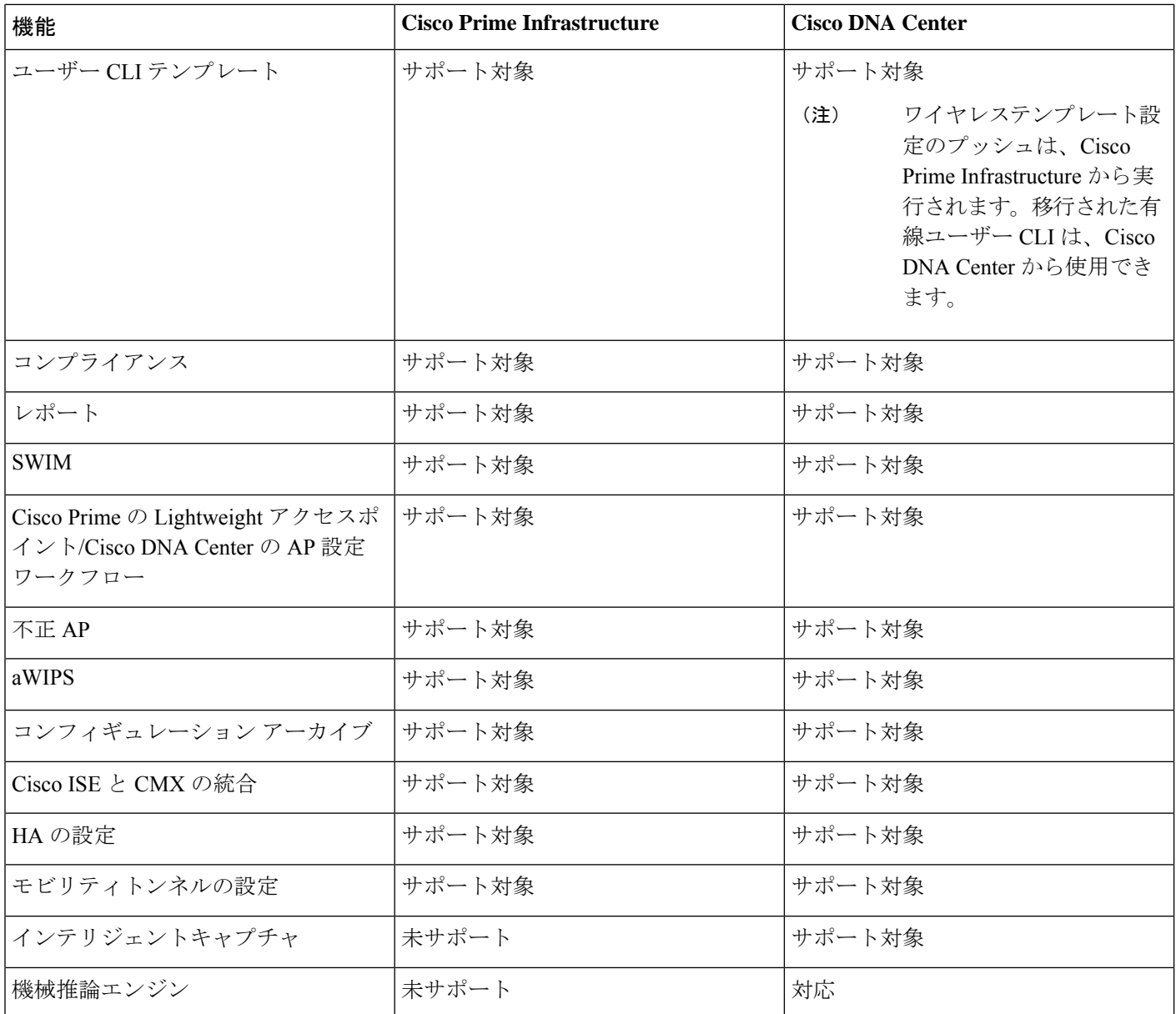

# ハードウェアとソフトウェアの仕様

ソリューションは、次の表に示すハードウェアとソフトウェアで検証されています。

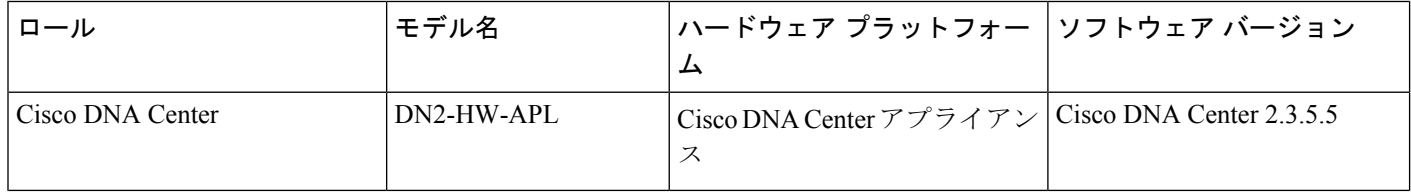

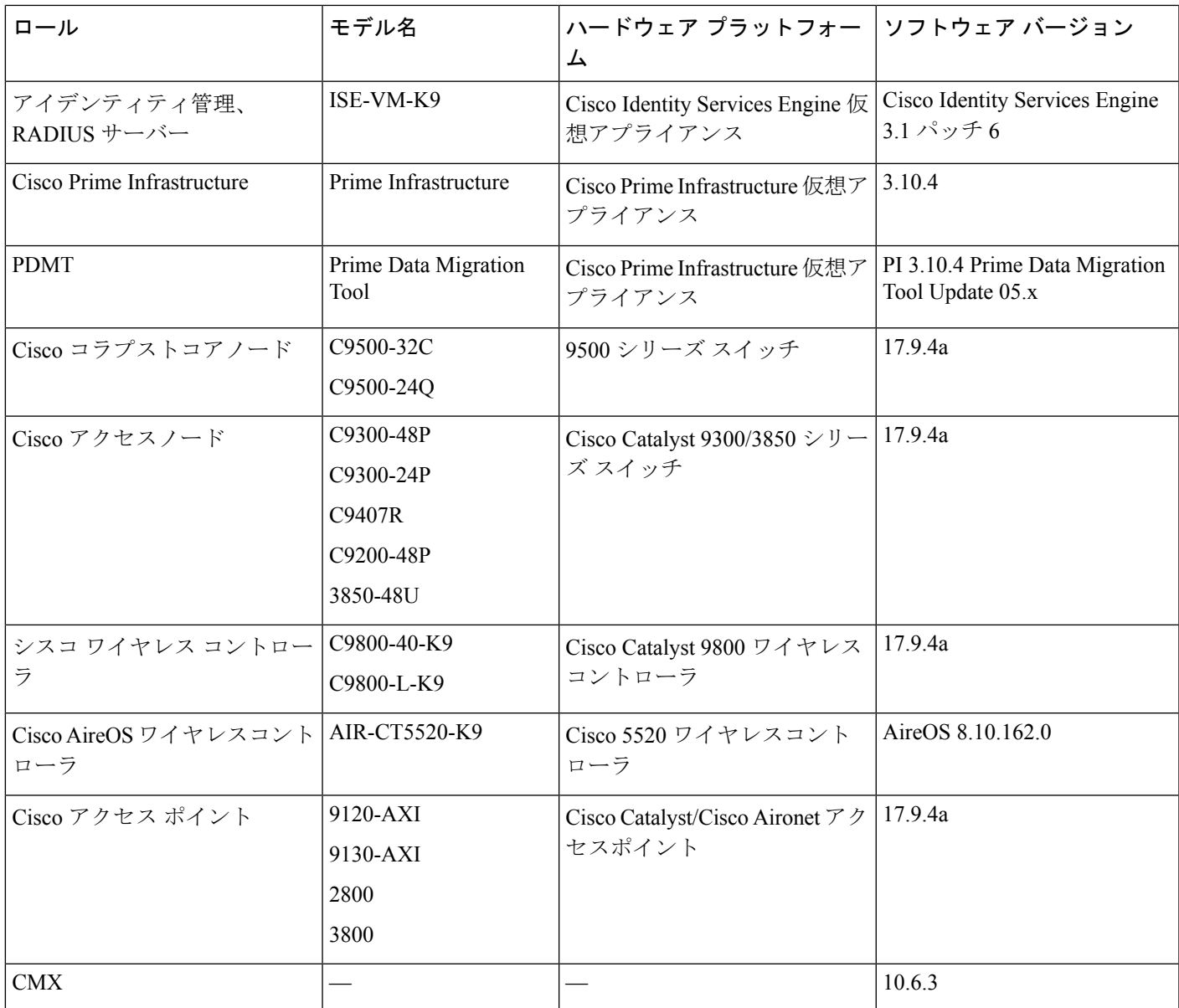

# ソリューション トポロジ

次の図は、ソリューションのトポロジを示しています。

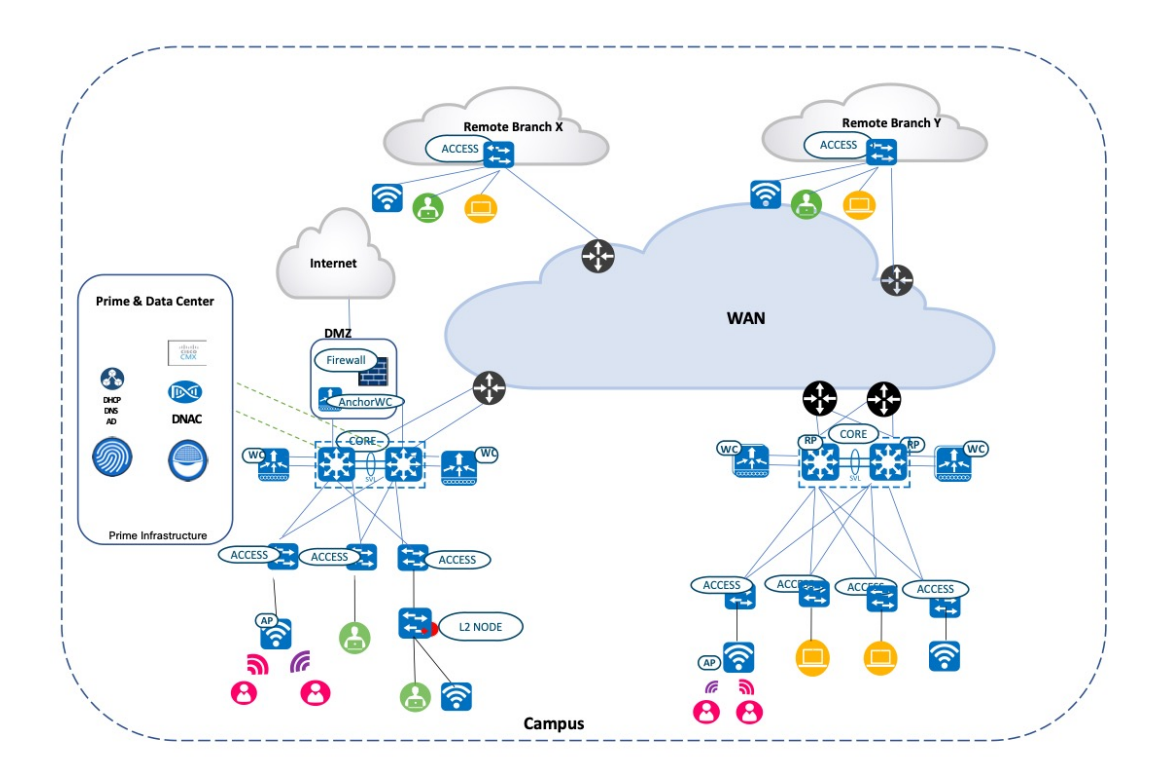

# ソリューションのユースケース

次の表に、ソリューションのユースケースを示します。

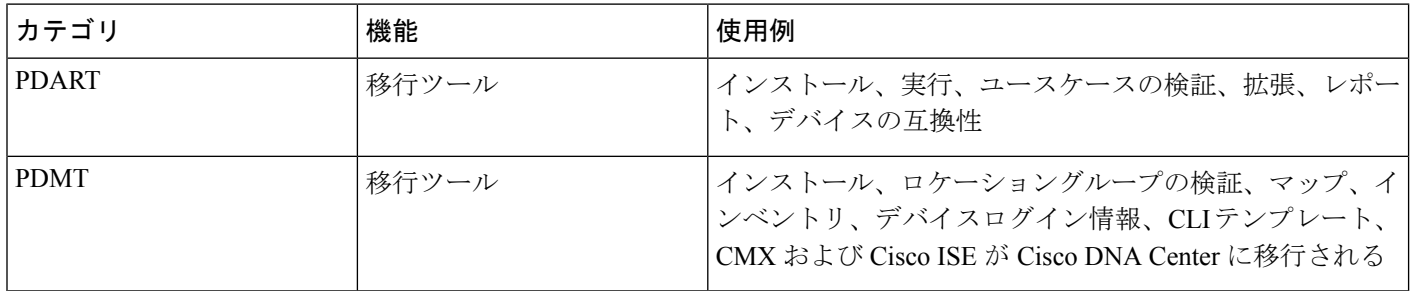

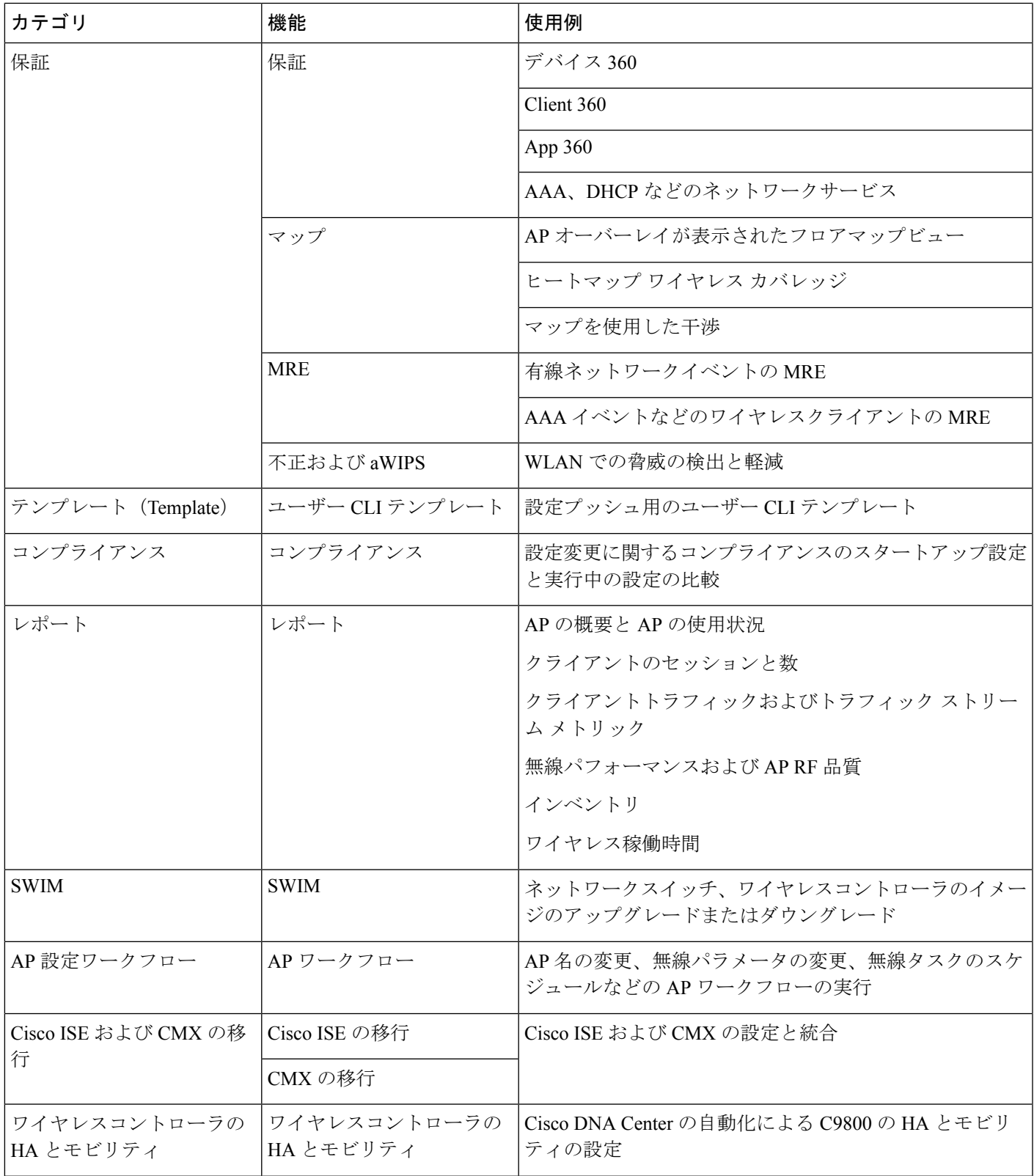

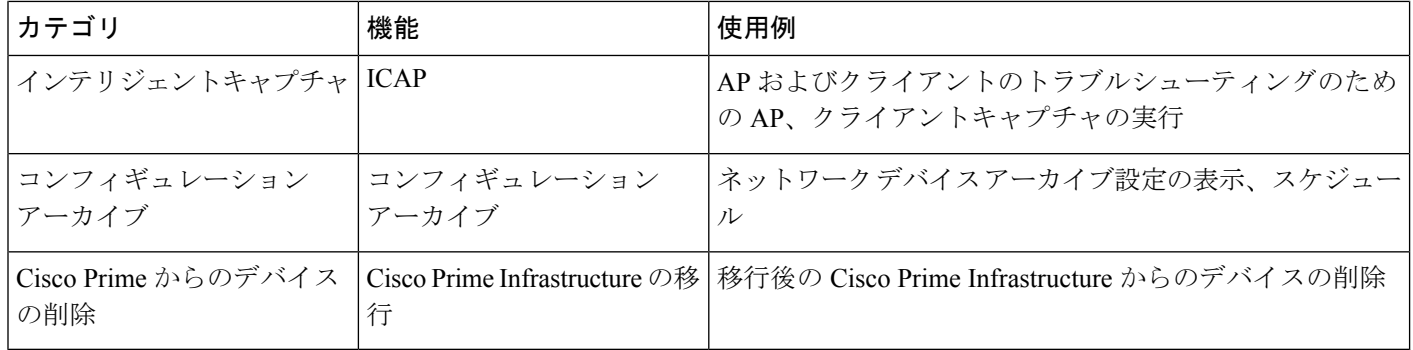

## スケールマトリックス

ソリューションのテストでは、次の表に示すスケールの数値について確認しました。Cisco DNA Centerアプライアンス のスケールの数値を確認するには、Cisco DNA Center [のデータシート](https://www.cisco.com/c/en/us/products/collateral/cloud-systems-management/dna-center/nb-06-dna-center-data-sheet-cte-en.html) [英語] を参照してください。

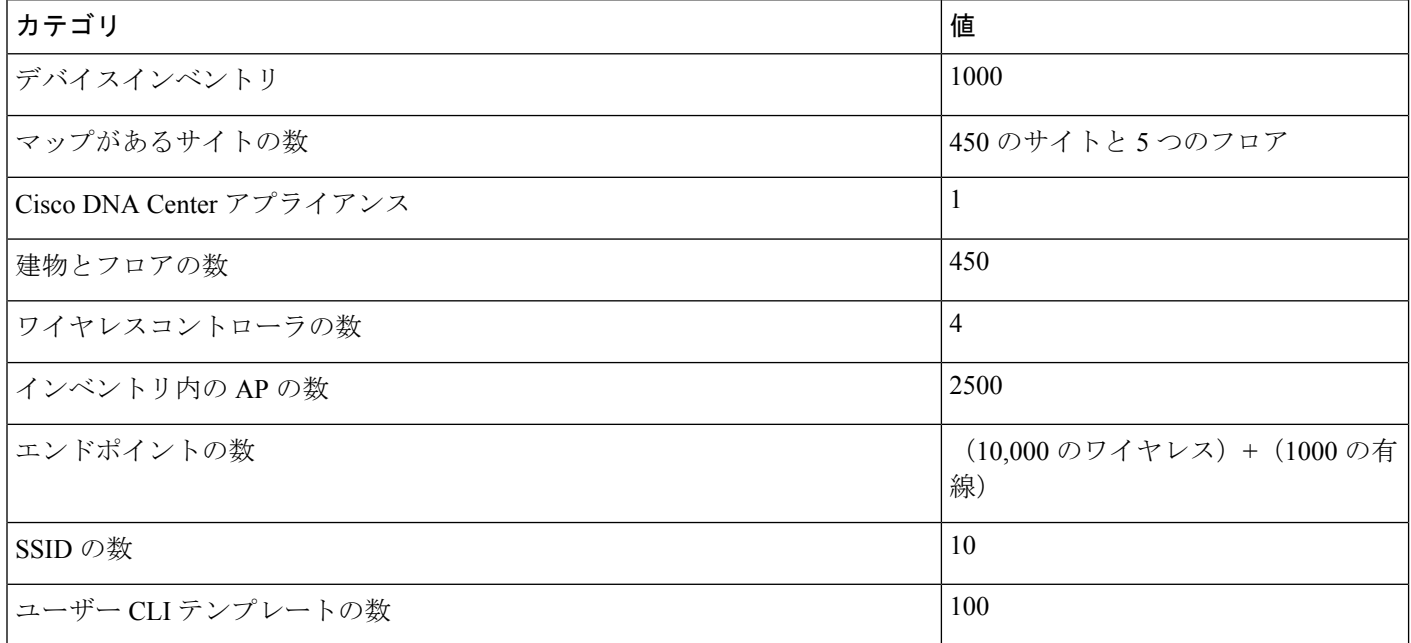

# ソリューションの基調講演

#### **Cisco Prime Infrastructure Cisco DNA Center Assessment and Readiness Tool**

Cisco PDART は、Cisco Prime Infrastructure の展開を分析し、Cisco DNA Center が現在の展開をサポートしているかどう かを評価します。

Cisco PDART の詳細については、『Use PDART - a Cisco DNA Center [Readiness](https://www.cisco.com/c/en/us/support/docs/cloud-systems-management/prime-infrastructure/217059-cisco-pdart-a-cisco-dna-center-readine.html) Tool』を参照してください。

• Cisco PDART ファイルを Cisco Prime Infrastructure にコピーします。

```
(base) USER-M-32NQ:Downloads USER$ scp pdart_3_10_4 root@209.165.201.0:/
root@209.165.201.0's password:
pdart_3_10_4 14MB
945.3KB/s 00:15
(base) USER-M-32NQ:Downloads USER$
```
• ファイルを実行可能に変更します。

 $[root@USER-prime]/$  chmod 755 pdart 3 10 4

• 次のコマンドを実行します。

[root@USER-prime /]# ./pdart\_3\_10\_4

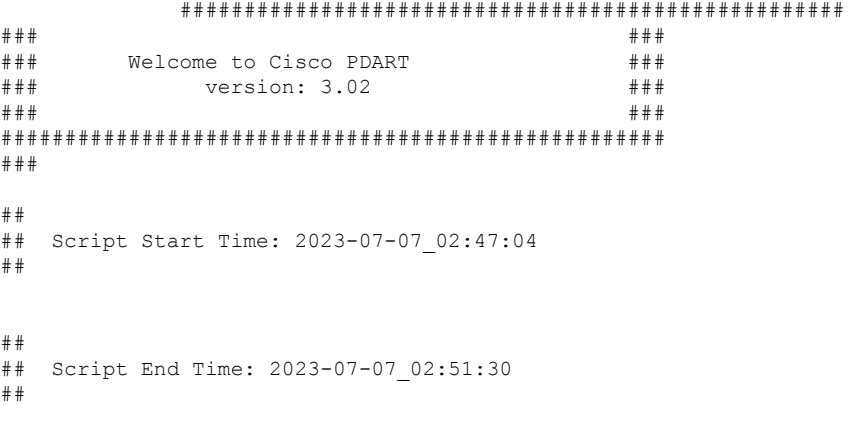

\*\*\*\*\*\*

Cisco PDART Tool has successfully completed.

CLI で PDART を実行すると、PDF レポート、実行ログ、および JSON ファイルが次の場所に出力されます。

*PDART tarfile - /localdisk/defaultRepo/pdart.d/PDART\_2023-07-07\_02-47-04.tar.gz*

*[root@USER-prime /]#*

• PDF レポートを確認するには、レポートをファイルサーバーまたはデスクトップにコピーします。

[root@USER-prime ~]# scp /localdisk/defaultRepo/pdart.d/PDART\_2023-07-07\_02-47-04.tar.gz admin@209.165.201.0.247:/home/admin/ admin@209.165.201.0.247's password: PDART\_2023-07-07\_02-47-04.tar.gz

[root@USER-prime ~]#

100% 704KB 11.0MB/s 00:00

移行を開始する前に、移行の準備状況とサポートされているデバイス、ユースケース、およびレポートを慎重に評 価することをお勧めします。この慎重な評価は、移行前に、サポートされている機能とサポートされていない機能 の全体像を確実に把握するために役立ちます。

次の図は、Cisco PDART によって生成される PDF レポートを示しています。

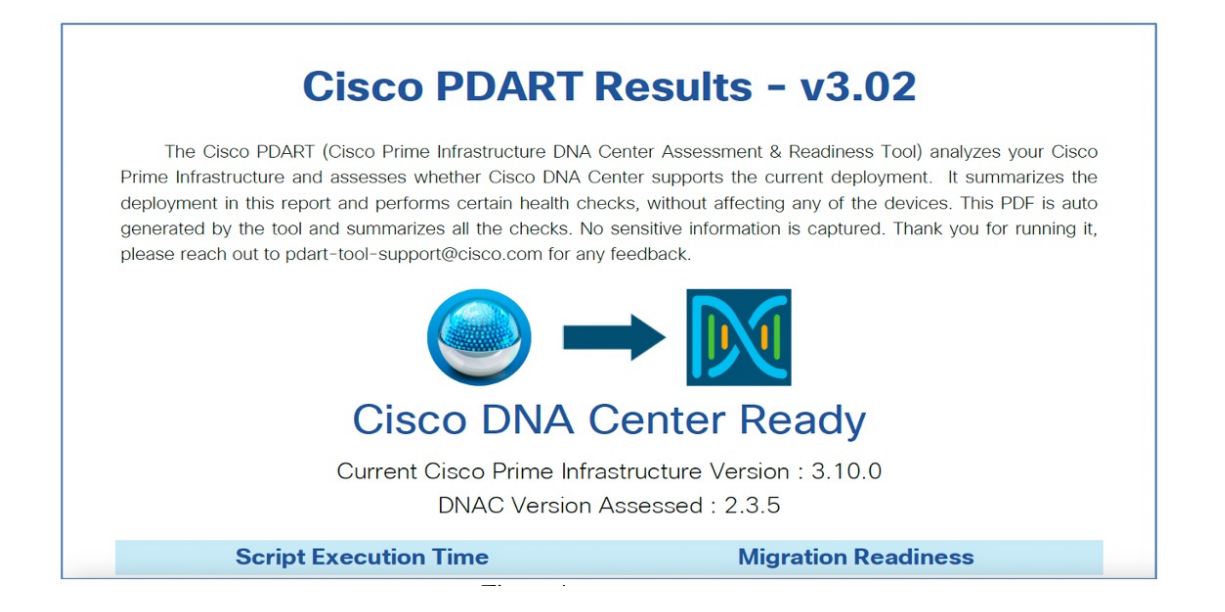

### **Cisco Prime Data Migration Tool**

Cisco Prime Data Migration Tool(PDMT)または Cisco Prime Infrastructure 内の共存ツールを使用して、ネットワークを 簡単かつ安全に Cisco Prime Infrastructure から Cisco DNA Center に移植できます。PDMT を使用する場合、データは、 Cisco Prime Infrastructure から Cisco DNA Center に送信されますが、Cisco DNA Center から Cisco Prime Infrastructure には 送信されません。つまり、ネットワーク階層、マップ、およびデバイスは、Cisco DNA Center内で変更が加えられても Cisco Prime Infrastructure では変更されません。

デバイス、ロケーショングループ、関連するサイトマップ、ユーザー定義 CLI テンプレート、および CMX データを CiscoPrime Infrastructure から Cisco DNA Center に移行し、一元化されたダッシュボードでエンタープライズ ネットワー クを管理できます。

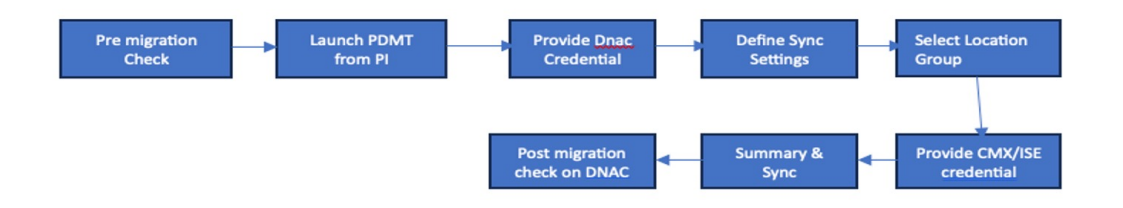

PDMT の詳細については、『Cisco Prime [Infrastructure](https://www.cisco.com/c/en/us/td/docs/net_mgmt/prime/infrastructure/3-9/migration/guide/bk_Cisco_Prime_Infrastructure_to_DNAC_Co-existence_guide/m_migrate_pi371_dnac_ubf_to_cisco_dnac.html) to Cisco Digital Network Architecture Center Prime Data Migration [Guide](https://www.cisco.com/c/en/us/td/docs/net_mgmt/prime/infrastructure/3-9/migration/guide/bk_Cisco_Prime_Infrastructure_to_DNAC_Co-existence_guide/m_migrate_pi371_dnac_ubf_to_cisco_dnac.html)』を参照してください。

PDMT をインストールします。

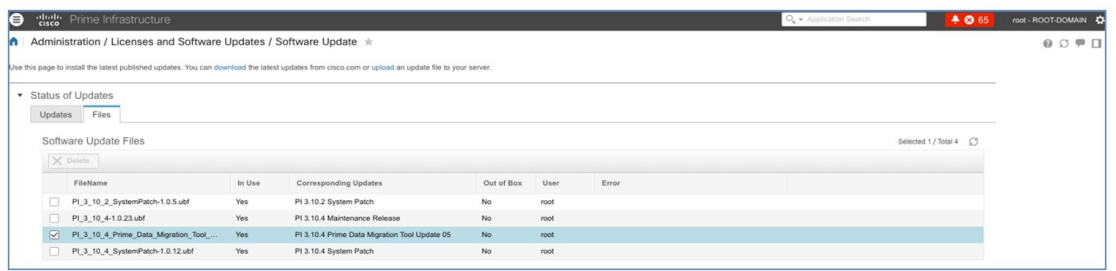

次の図は、Cisco Prime Infrastructure の PDMT 起動画面を示しています。

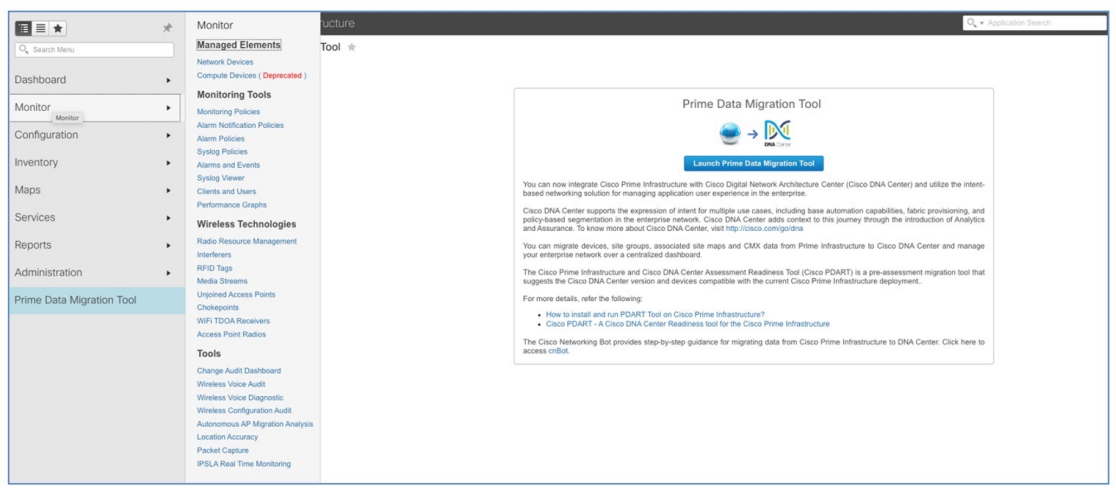

![](_page_12_Picture_121.jpeg)

キーポイント:

- Prime Infrastructure から Cisco DNA Center にすでに移行されている、グループおよびデバイスに関する一連のデー タを、変更後に自動的に同期させるには、[Enables automatic synchronization of data integrated with the Cisco DNA Center] チェックボックスをオンにします。
- 動的同期時に新しく追加されたグループや新しく追加されたデバイスがある場合、追加後に Prime Infrastructure か ら Cisco DNA Center に自動的に移動させるには、[Include newly added data during dynamic synchronization] チェック ボックスをオンにします。

動的同期は、すでに移行されたデータの追加、更新、または削除操作をサポートせず、次のコンポーネントのデー タを自動的に同期させません。

- マップ
- CLI テンプレート
- Cisco ISE サーバ

• CMX をフロアグループとともにプッシュするには、[Enable CMX settings] チェックボックスをオンにします。 [Enable CMX settings] チェックボックスをオフにすると、CMX データは Cisco DNA Center サーバーにプッシュさ れません。

![](_page_13_Picture_4.jpeg)

- PDART ツールと PDMT (共存) ツールはどちらも Cisco Prime Infrastructure で実行するツールであり、Cisco DNA Center 側の管理の影響は受けません。 (注)
	- 共有チャネルを介した移行中、Cisco Prime Infrastructure は Cisco DNA Center と次の項目を共有します。
		- マップ
		- トポロジ
		- デバイス
		- コンフィギュレーション
		- CLI テンプレート
	- 段階的に移行する場合は、Cisco Prime Infrastructureに加えられた動的な変更(増分変更)をCisco DNA Center と同期させることができます。これは一方向の同期であることに注意してください。Cisco DNA Centerに変 更を加えても Cisco Prime Infrastructure とは同期されません。
	- CiscoPrime Infrastructureではロケーショングループやサイトグループに都市ロケーションが適用されていま せん。都市ロケーション情報がないサイトや階層を Cisco DNA Center に移行しようとすると、移行が失敗 します。
	- 移行プロセスを開始する前に、『Cisco Prime [Infrastructure](https://www.cisco.com/c/en/us/td/docs/net_mgmt/prime/infrastructure/3-9/migration/guide/bk_Cisco_Prime_Infrastructure_to_DNAC_Co-existence_guide/m-migrate-cisco-prime-infrastructure-data-to-cisco-dna-center-using-prime-data-migration-tool-update-05.html) to Cisco Digital Network Architecture Center Prime Data [Migration](https://www.cisco.com/c/en/us/td/docs/net_mgmt/prime/infrastructure/3-9/migration/guide/bk_Cisco_Prime_Infrastructure_to_DNAC_Co-existence_guide/m-migrate-cisco-prime-infrastructure-data-to-cisco-dna-center-using-prime-data-migration-tool-update-05.html) Guide』の重要な注意事項を確認してください。

#### **Cisco DNA** アシュアランス

Cisco DNA アシュアランス は、シスコが開発した独自のネットワーク グラフ テクノロジーを使用します。このテクノ ロジーは、NetFlow、Application Visibility and Control(AVC)、DDI(DNS、DHCP、および IP アドレス管理)、Cisco ISE、RADIUS情報、トポロジデータ、CMX、およびその他のデバイスメトリックなどのデータソースの組み合わせか らデータを取得し、時間と場所を超えたユーザー、デバイス、アプリケーション、およびネットワークサービス間の相 互関係のリアルタイムおよび履歴キャプチャを構築します。

Cisco Catalyst 9800 ワイヤレスコントローラは、Cisco Prime Infrastructure のテンプレートおよびモニタリングを使用し た読み取り/書き込みと設定プッシュのために Cisco Prime Infrastructure によって管理されます。Cisco DNA Center は、 アシュアランスのためにのみ使用されます。現時点では、共存モデルにおいてワイヤレスコントローラは、CiscoPrime Infrastructure と Cisco DNA Center の両方によってモニターされています。C9800 ワイヤレスコントローラがストリーミ

ングテレメトリデータをパブリッシュするために確立されるサブスクリプションチャネルには、CiscoPrime Infrastructure と Cisco DNA Center の両方へのピアアドレスがあります。

テレメトリサブスクリプションを有線スイッチ(アクセス、コアなど)にプッシュするために、有線スイッチには、 Cisco DNA Center インベントリでの NETCONF 検出が必要です。

有線テレメトリを有効にするには、次の操作を実行する必要があります。

- 移行後:NETCONF でデバイスを検出し、NETCONF ポート 830 でデバイスを編集します。
- NETCONF 検出後にテレメトリの再プッシュ/強制プッシュを実行します。

移行後、アシュアランス を正常に動作させるために、次のことを確認してください。 • ネットワークデバイスがサイトに正しく追加されている。 • インベントリでデバイスが管理対象状態になっている。 •デバイス可制御性およびテレメトリ設定 (syslog、SNMP、NetFlow 収集など) が設定されている。 (注)

- 
- デバイスが Cisco DNA Center から到達可能であり、ポートが SNMP、syslog、NetFlow、HTTPS などに対し て開いている。

Cisco DNA Center への移行前:

![](_page_14_Picture_155.jpeg)

Cisco DNA Center への移行後、合計 116 のサブスクリプションが移行されます。

![](_page_15_Picture_138.jpeg)

次の表では、Cisco Prime Infrastructure と Cisco DNA Center のアシュアランスユースケースを比較しています。

![](_page_15_Picture_139.jpeg)

![](_page_16_Picture_205.jpeg)

Cisco DNA アシュアランス には次の利点があります。

- 問題が自動的に検出され、優先順位が付けられます。
- 手順ガイド付きのインスタント修復によって迅速に問題を解決できます。
- パフォーマンスが向上し、トラブルシューティングにかかる時間が短縮されます。

#### **Cisco DNA Center** の **Assurance** 正常性ダッシュボード

Assurance ダッシュボードには、ネットワークに含まれるすべてのネットワークデバイスおよび有線またはワイヤレス クライアントの正常性の概要が示されます。Assuranceダッシュボードには上位10件のグローバルな問題が表示され、 管理者は次の要素ごとにビューを拡張できます。

- 地理的なサイト
- デバイス リスト
- クライアントリスト
- トポロジ

接続不良のデバイスまたは通信の問題がハイライトされ、推奨される修復アクションが示されます。正常性スコアの計 算方法はカスタマイズできます。

Assurance 正常性ダッシュボードを表示するには、**[Assurance]** > **[Health]** > **[Select Overall]** を選択します。

![](_page_16_Figure_13.jpeg)

Cisco DNA Center で上位 10 件のグローバルな問題を表示するには、**[Assurance]** > **[Health]** > **[Select Overall] > [Top 10 Issue]** を選択します。

![](_page_17_Picture_86.jpeg)

Cisco DNA Center で問題のステータスを変更するには、**[Assurance]** > **[Dashboard]** > **[Issues & Events]** を選択します。

![](_page_17_Picture_87.jpeg)

syslog に基づいてユーザー定義の問題を作成するには、**[Assurance]** > **[Settings]** > **[Issue Settings]** を選択します。

![](_page_17_Picture_88.jpeg)

Cisco DNA Center イベント通知を使用すると、複数のポイントで発生する選択したイベントの詳細を配信する 1 つの通 知内に複数のチャネルを関連付けることができます。

イベント通知チャネルを表示するには、**[Platform]** > **[Developer toolkit]** > **[Event Notification]** を選択します。

![](_page_18_Picture_144.jpeg)

Cisco Prime Infrastructure の正常性ダッシュボードを表示するには、**[Dashboard]** > **[Network Summary]** > **[Overview]** を 選択します。

![](_page_18_Figure_2.jpeg)

Cisco Prime Infrastructure の [Alarms & Events] を表示するには、**[Monitor]** > **[Monitor Tools]** > **[Alarms and Events]** を選 択します。

![](_page_18_Picture_145.jpeg)

#### 履歴トラブルシューティング

正常性スコアが低い特定の期間にズームインし、正常性が低下した原因を把握するために、時間ベースのフィルタが使 用されます。ネットワーク正常性のページの情報は、コア、アクセス、ディストリビューション、ルータ、ワイヤレス などのデバイスロールに分割されています。ネットワークの現在および過去の正常性を把握するために、3時間、24時 間、および 7 日間の時間範囲がサポートされています。

時間ベースのフィルタについては、**[Dashboard]** > **[Assurance]** > **[Health]** > **[Network]** を選択します。

![](_page_19_Figure_3.jpeg)

このウィンドウには、ネットワークデバイスおよびクライアントに関するサイト固有の正常性スコアが表示され、デバ イスの正常性が、ロール(アクセス、コア、ディストリビューション)別に、正常な割合で示されます。

サイト固有の正常性スコアを表示するには、**[Dashboard]** > **[Assurance]** > **[Health]** > **[Network] > [Global] > [Site Details]** を選択します。

![](_page_19_Picture_111.jpeg)

#### デバイス **360**

[Network Health by Device Roles/Type] ダッシュレットには、ロール別のデバイスカテゴリの正常性スコアが含まれてい ます。特定のネットワーク要素の 360 度ビューを表示するには、[Network Devices] テーブルでデバイス名をクリックし ます。

[Device 360] ビューが提供する情報は次のとおりです。

- CPU、メモリなどのデバイスクリティカルな KPI
- 上位の問題のリスト
- デバイスの物理ネイバートポロジ
- イベント ビューア
- [Path Trace]
- Application Experience
- 接続とインターフェイスの使用状況に関する情報

Cisco DNA Center の [Device 360] ビューについては、**[Health]** > **[Network]** > **[Network Devices]** > **[Wireless Controller]** > **[Click Device Name]** を選択します。

![](_page_20_Picture_219.jpeg)

Cisco Prime Infrastructure の [Device 360] ビューが提供する情報は次のとおりです。

- CPU、メモリなどのデバイスクリティカルな KPI
- 上位アラームのリスト

Cisco Prime Infrastructure の [Device 360] ビューで追加情報を表示するには、**[Monitor]** > **[Managed Elements]** > **[Network Devices] > [Network Devices] を選択し、IP アドレスの横にある情報アイコン(i)をクリックします。** 

![](_page_21_Picture_168.jpeg)

#### **Client 360**

クライアント正常性ダッシュボードには、クライアントの正常性スコアが表示されます。また、このダッシュボードに は、関心がある特定のクライアントに効果的にドリルダウンするための複数のフィルタがあります。

Cisco DNA Center でクライアントの正常性の 360 ビューを表示するには、**[Client]** タブ > **[Client devices]** をクリックし ます。

クライアントの [Details 360] ビューは、クライアントの問題のトラブルシューティングに役立ちます。

[Client 360] ビューが提供する情報は次のとおりです。

- クライアントトラフィック使用状況の履歴ビュー
- MAC、IP、VLAN、SSID、AP、コントローラなどのクライアントの詳細
- 上位の問題のリスト
- オンボーディング、ローミング、RF 品質、トラフィックなどのクライアント参加の概要
- [Path Trace]
- デバイス情報
- 接続および RF 情報

Cisco DNA Center の [Client 360)] ビューについては、**[Assurance]** > **[Client]** > **[Client details]** > **[Click Client]** > **[Client 360]** を選択します。

![](_page_22_Picture_100.jpeg)

クライアントデバイス情報については、**[Assurance]** > **[Client]** > **[Client details]** > **[Click Client]** > **[Client 360]** > **[Device Info]** を選択します。

![](_page_22_Picture_101.jpeg)

クライアントのトラブルシューティングを改善するために、クライアント接続では、Tx(バイト)、RX(バイト)、 データレート、再試行、および Cisco DNA Center 要求と応答の詳細が提供されます。

クライアント接続情報については、**[Assurance]** > **[Client]** > **[Client details]** > **[Click Client]** > **[Client 360]** > **[Detail Information]** > **[Connectivity]** を選択します。

![](_page_23_Figure_0.jpeg)

クライアント RF 情報では、RSSI と SNR の詳細が提供されます。

クライアント RF 情報については、**[Assurance]** > **[Client]** > **[Client details]** > **[Click Client]** > **[Client 360]** > **[Detail Information]** > **[RF]** を選択します。

![](_page_23_Picture_117.jpeg)

Cisco Prime Infrastructure クライアントの概要を表示すると、次のことができます。

- クライアントのモニター
- アラートとイベントの表示
- コントローラとクライアントの場所の設定

ISE、エンドポイントタイプ、ポスチャ、認証プロファイル名などの属性は、Cisco Prime Infrastructure に追加された Cisco ISE によって表示されます。

![](_page_24_Picture_117.jpeg)

Cisco Prime Infrastructure の [User 360] ビューには、ユーザー IP、コントローラ、アラーム、セッションの詳細などの詳 細情報が表示されます。

Cisco Prime Infrastructure の [User 360] ビューについては、**[Monitor]** > **[Monitor Tools]** > **[Client and users]** を選択しま す。ユーザー名の情報(i) アイコンをクリックすると、追加情報が表示されます。

![](_page_24_Picture_118.jpeg)

#### **Application 360**

Application 360 は、ネットワーク上のすべてのアプリケーションの正常性に関する一般的な概要を提供します。これに は、ビジネス関連としてタグ付けされたアプリケーションに関する特別なセクションが含まれます。ビジネスに関連す るアプリケーションの問題がハイライトされ、異常の推奨される修復アクションが示されます。

アプリケーションテレメトリは、移行後に、ワイヤレスコントローラに関してCiscoDNACenterから有効になります。 移行前にコントローラにNetFlowエクスポータ、モニター、およびレコードがすでに存在している可能性があります。 その場合は、Cisco DNA Center からアプリケーションテレメトリを有効にする前に、NetFlow 関連の設定が削除されま す。

選択したデバイスでアプリケーションテレメトリを設定するには、アプリケーションテレメトリを有効にします。

アプリケーションテレメトリを有効にするには、**[Inventory]** > **[Selectdevice]** > **[Actions]** > **[Telemetry]** > **[Enable Application Telemetry]** を選択します。

| <b>Q</b> CSCO INDIA<br>$\equiv$                                                                                                    |                    |                            |                                    |                                                       | Provision / Inventory                                      |                  |               |                            |                |                         | $Q \circledcirc Q \circledcirc Q$ |
|----------------------------------------------------------------------------------------------------|--------------------|----------------------------|------------------------------------|-------------------------------------------------------|------------------------------------------------------------|------------------|---------------|----------------------------|----------------|-------------------------|-----------------------------------|
| This release enables new telemetry subscription for Cisco DNA Center Assurance data and optimizes existing subscriptions for performance. An additional subscription is provided in this release for Security-Group Policy mon<br>These telemetry subscriptions are configured via NETCONF and will be applied to the applicable devices which have been discovered with NETCONF. Apply Fix<br>To provision subscriptions on devices that have not been discovered with NETCONF, rediscover the devices with NETCONF, and update the Telemetry Settings with the @ Force Configuration Push option. |                    |                            |                                    |                                                       |                                                            |                  |               |                            |                |                         | ×                                 |
|                                                                                                    |                    |                            | <b>Routers</b>                     | Switches                                              | $\vee$ Wireless Controllers                                | Access Points    | Sensors       |                            |                | 88                      | $\odot$<br>Þ<br>扫                 |
| <b>DEVICE WORK ITEMS</b>                                                                                                    | Devices (4)        | Focus: Inventory v         |                                    |                                                       |                                                            |                  |               |                            |                | Take a tour it's Export | 卷                                 |
| □ Unreachable                                                                                                    | Q Filter devices   |                            |                                    |                                                       |                                                            |                  |               |                            |                |                         | $\nabla$                          |
| □ Unassigned                                                                                                    | 1 Selected         | Add Device Tag Actions A 1 |                                    |                                                       |                                                            |                  |               |                            |                |                         | As of: Aug 11, 2023 2:43 PM       |
| □ Failed Provision                                                                                                    |                    | Device Name                | Inventory                          | $\rightarrow$<br>dress                                | Device Family                                              | Reachability (1) | EoX Status @  | Manageability <sup>6</sup> | Compliance (i) | <b>Health Score</b>     | Site                              |
| □ Non Compliant<br>Outdated Software Image                                                                                                    | $\mathcal{O}$<br>M | C9800-L-HYD-eWLC.kor       | Software Image<br>Provision        | $\mathcal{L}_{\mathcal{A}}$<br>1.1.1<br>$\rightarrow$ | Wireless Controller                                        | Reachable        | A Not Scanned | Managed                    | Compliant      | 10                      | /Hyderbad/Bania                   |
| □ No Golden Image<br>□ Under Maintenance                                                                                                    | Ô<br>n             | C9840-eWLC-HYD.komc        | Telemetry                          | $\rightarrow$                                         | Enable Application Telemetry                               | Reachable        | A Not Scanned | Managed                    | Compliant      | 10                      | /Hyderbad/Bania                   |
| □ Security Advisories<br>□ Marked for Replacement                                                                                                    | $\cal{O}$<br>o     | eWLC-CL-HYD-1.komon        | Device Replacement ><br>Compliance | $\rightarrow$                                         | Disable Application Telemetry<br>Update Telemetry Settings | Reachable        | A Not Scanned | <b>O</b> Managed           | Compliant      | 10                      | /Hyderbad/Banja                   |
| System Beacon Enabled                                                                                                    | $\Box$<br>0        | <b>WLC-5520</b>            | More                               | $\rightarrow$                                         |                                                            | Reachable        | A Not Scanned | <b>O</b> Managed           | Compliant      | 10                      | /Kolkata/BLOCK                    |
|                                                                                                    |                    |                            |                                    |                                                       |                                                            |                  |               |                            |                |                         |                                   |

次の図に示すように、アプリケーションテレメトリを有効にする前に、SSID タイプを有効にします。

![](_page_25_Picture_79.jpeg)

[Application Telemetry] 列には、テレメトリの設定ステータスが表示されます。デフォルトの列設定で [Application Telemetry] 列が表示されない場合は、列見出しの右端にある省略記号アイコンをクリックし、[Application Telemetry] チェックボックスをオンにします。

アプリケーション ダッシュボードを表示するには、**[Assurance]** > **[Dashboard]** > **[Application]** を選択します。

![](_page_26_Picture_86.jpeg)

詳細については、「Criteria for Enabling [Application](https://www.cisco.com/c/en/us/td/docs/cloud-systems-management/network-automation-and-management/dna-center-assurance/2-3-5/b_cisco_dna_assurance_2_3_5_ug/b_cisco_dna_assurance_2_3_3_ug_chapter_01000.html#Cisco_Concept.dita_dbacaa6d-9aba-4c0e-aba0-4f74b7f42494) Telemetry on Devices」を参照してください。

#### **Network Service 360**

次の機能により、重要なサービスの全体的な正常性をすべて 1 箇所で把握できます。

- 認証、許可、アカウンティング(AAA)の表示
- Cisco およびすべてのサードパーティサーバー全体にわたるワイヤレスデバイスのDynamic Host Configuration Protocol (DHCP)サービスのグローバルな包括的ビュー

これらの機能により、ネットワークオペレータはチケットの全体的な解決時間を短縮し、チケットの量を減らすことが できます。

ネットワークサービスを表示するには、**[Assurance]** > **[Dashboard]** > **[Network Services]** を選択します。

![](_page_26_Picture_87.jpeg)

詳細については、「[ネットワークサービスの監視](https://www.cisco.com/c/en/us/td/docs/cloud-systems-management/network-automation-and-management/dna-center-assurance/2-3-5/b_cisco_dna_assurance_2_3_5_ug/m_monitor-network-services.html)」を参照してください。

#### マップ

フロアマップ付きのフロアを追加する理由はいくつかあります。理由の1つは、ワイヤレスネットワークを現在の状態 で表示することです。もう 1 つの理由は、将来の変更の計画と視覚化を支援するためです。

壁や窓などのさまざまな建物コンポーネントを含むフロアマップを作成またはインポートし、その上にワイヤレスデバ イスを配置することで、ワイヤレスネットワークを視覚化できます。Cisco DNA Center では、フロアプランを使用し て、カバレッジエリア内の RF 信号の相対強度を示す 2D および 3D ヒートマップを計算します。2D ワイヤレスマップ の場合、このヒートマップは、石壁や金属の物体など、ビルディングのさまざまな素材の減衰は考慮されておらず、 RF 信号が障害物に跳ね返る影響も表示されないため、実際の RF 信号強度の近似値に過ぎません。3D マップは、主に フロア上のワイヤレスネットワークの計画と分析に使用されます。そのため、3D マップで実行できる最小限の設定お よび編集機能があります。3D ワイヤレスマップを使用すると、ワイヤレスネットワークを 3D で表示できます。ほぼ リアルタイムの予測モデルにより、3D マップが動的に更新され、RF カバレッジの変化が示されます。

データ移行ツール (PDMT) は、マップをグループ、デバイス、および関連するフロアマップとともに移行するために 使用されます。

次の図は、AP オーバーレイとヒートマップカバレッジが表示された Cisco DNA Center の 2D フロアマップビューを示 しています。

![](_page_27_Figure_6.jpeg)

3D ワイヤレスマップは、次の機能を提供します。

- 3D 環境で一人称ビューまたは三人称ビューを使用してワイヤレスネットワークを移動する。
- サービスレベル契約 (SLA) が満たされていないワイヤレスネットワークのエリアに関するインサイトを得る。
- オプティマイザツールを実行して、SLA を満たす最適な AP レイアウトを計算します。
- さまざまな高度の RF カバレッジを表示し、スキャナツールを使用して特定の高度の RF カバレッジを表示する。
- クリッピングツールを使用して KPI ヒートマップをクリッピングする。

次の図は、Cisco DNA Center の 3D マップビューを示しています。

![](_page_28_Picture_0.jpeg)

次の図は、移行後の Cisco Prime Infrastructure のヒートマップカバレッジをともなうフロアを示しています。

![](_page_28_Figure_2.jpeg)

次の図は、ワイヤレスマップの Cisco CMX を示しています (PDMT を使用して Cisco Prime Infrastructure から移行)。

![](_page_29_Picture_203.jpeg)

PDMTの動的同期は、すでに移行されたデータの追加、更新、または削除操作をサポートせず、マップのデータ 自動化を同期しません。マップの移行は、強制同期によってのみ実行されます。 (注)

詳細については、「Work with [Wireless](https://www.cisco.com/c/en/us/td/docs/cloud-systems-management/network-automation-and-management/dna-center/2-3-5/user_guide/b_cisco_dna_center_ug_2_3_5/m_work-with-wireless-2d-and-3d-maps.html) 2D and 3D Floor Maps」を参照してください。

#### 不正および **aWIPS**

Cisco DNA Center の不正管理アプリケーションは、WLAN の脅威を検出して分類し、検出されたそれらの脅威をネッ トワーク管理者およびオペレータがモニターできるようにします。無許可の不正アクセスポイント (AP) は、WLAN 内の機密情報をハッキングするために使用されます。

Cisco Adaptive Wireless Intrusion Prevention System (aWIPS)は、ワイヤレス侵入の脅威を検出および軽減するメカニズ ムです。インフラストラクチャに完全に統合されたソリューションを採用して、有線ネットワークと無線ネットワーク の両方で無線トラフィックを継続的に監視し、ネットワーク インテリジェンスを使用してさまざまなソースからの攻 撃を分析することにより、損害または漏洩が発生する前に、攻撃を正確に特定し事前に防止することができます。

不正管理および aWIPS アプリケーションをオンにする方法の詳細については、『Cisco DNA Center Rogue [Management](https://www.cisco.com/c/en/us/td/docs/cloud-systems-management/network-automation-and-management/dna-center-rogue-management-application/2-1-2/quick-start-guide/b_rogue_management_qsg_2_1_2/b_rogue_management_qsg_1_4_chapter_00.html) and aWIPS [Application](https://www.cisco.com/c/en/us/td/docs/cloud-systems-management/network-automation-and-management/dna-center-rogue-management-application/2-1-2/quick-start-guide/b_rogue_management_qsg_2_1_2/b_rogue_management_qsg_1_4_chapter_00.html)』を参照してください。

Cisco DNA Center の [Rogue and aWIPS] ダッシュボードには次の利点があります。

- より信頼性の高いトランスポートプロトコル(HTTPS/TCP など)に基づいて通信するワイヤレステレメトリに基 づいて構築されています。
- 分類エンジンが改善されます。
- Cisco Prime Infrastructure と比較して、RF グループ名が異なるために管理対象 AP が不正として報告される誤検出 が減少します。
- 複数の SSID を持つ不正 AP を単一の脅威に集約することで、複雑さが軽減されます。
- 不正 AP に関するコンテキストデータ(時間と場所)をユーザーが利用できるようになります。

·有線で不正 AP をトレースするための相関アルゴリズムが改善されます (BSSID からイーサネット MAC アドレス へのマッピングを使用したマルチベンダーアルゴリズム)。

Cisco DNA Center の [Rogue and aWIPS] ダッシュボードを表示するには、**[Assurance]** > **[Rogue and aWIPS]** を選択しま す。

![](_page_30_Picture_117.jpeg)

Cisco Prime Infrastructure の [Rogue and aWIPS] ダッシュボードを表示するには、**[Dashboard]** > **[Wireless]** > **[Security]** を 選択します。

このページには、過去 1 時間と過去 24 時間に検出された不正 AP がすべて表示されます。不正 AP アラームを表示する には、不正 AP の番号をクリックします。

![](_page_31_Picture_79.jpeg)

不正APの一般情報、問題の重大度、および不正APアラームの最近のイベントを表示するには、**[Monitor]**>**[Monitoring Tools]** > **[Alarms and Events]** > **[Rogue AP]** を選択します。

| $\bullet$ | digite Prime Infrastructure                                                                                                    |                                                                                                    |                   |               |                   |                    |                                                                                                    |           |                                                             |                            |                                               |                    | O + Application Search |           | 4056              | root - ROOT-DOMAIN        |   |
|-----------|----------------------------------------------------------------------------------------------------|----------------------------------------------------------------------------------------------------|-------------------|---------------|-------------------|--------------------|----------------------------------------------------------------------------------------------------|-----------|-------------------------------------------------------------|----------------------------|-----------------------------------------------|--------------------|------------------------|-----------|-------------------|---------------------------|---|
|           | A   Monitor / Monitoring Tools / Alarms and Events / Alarms $\pm$                                                                                                    |                                                                                                    |                   |               |                   |                    |                                                                                                    |           |                                                             |                            |                                               |                    |                        |           |                   | $Q \nI$                   |   |
|           | Searched By - Category: Rogue AP & Classification Type: Unclassified - Reset                                                                                                    |                                                                                                    |                   |               |                   |                    |                                                                                                    |           |                                                             |                            |                                               |                    |                        |           |                   |                           |   |
|           | Create Alarm Policy v Change Status v Classify v Assign v Annotation v X Delete Troubleshoot v                                                                                   |                                                                                                    |                   |               |                   |                    |                                                                                                    |           |                                                             |                            |                                               |                    |                        |           | Show Quick Filter | $\blacktriangledown$      | ⊡ |
| $\Box$    | Rogue MAC<br>Severity                                                                                                    | Vendor                                                                                                    | Classifica        |               | Radio T Strongest | No. Of Rogue Owner |                                                                                                    | Timestamp |                                                             | $\blacktriangledown$ State | <b>SSID</b>                                   | AP Loc Status      |                        |           |                   |                           |   |
| n.        | $\bullet$ A Minor (i) 70:69:5a:51:49                                                                                                    | Cisco Syst                                                                                                    | Unclassified      | $802.11a -63$ |                   | $\Omega$           |                                                                                                    |           | August 11, 2023 4:23:53 PM Alert                            |                            |                                               | kukri default I No |                        |           |                   |                           |   |
|           | General Info<br><b>Rogue MAC Address</b><br>Vendor                                                                                                    | 70:69:5a:51:49:ad<br>Cisco Systems, Inc.                                                                                                    |                   |               |                   |                    | $\begin{array}{ccc}\n\mathcal{Q} & \mathcal{A} & \mathcal{Q} & \mathcal{Q} & \math$ |           | Switch Port Tracing<br>Not Traced                           |                            |                                               |                    |                        |           |                   | $\mathbb{Q}$              |   |
|           | Roque Type<br>On Network                                                                                                    | AP<br>Controller:No . Switch Port Trace:No                                                                                                    |                   |               |                   |                    |                                                                                                    |           | Annotations                                                 |                            |                                               |                    |                        |           |                   | $\Box$                    |   |
|           | Acknowledged<br><b>Classification Type</b>                                                                                                    | No<br>Unclassified                                                                                                    |                   |               |                   |                    |                                                                                                    |           | Message                                                     |                            |                                               | Posted By          |                        | Date/Time |                   | $\boldsymbol{\mathrm{v}}$ |   |
|           | <b>Severity Score</b><br><b>Classification Name</b><br>State<br>SSID<br><b>Channel Number</b><br><b>RadioBand</b><br><b>Containment Level</b><br>Radio Type<br>Strongest AP RSSI | $\circ$<br><b>N/A</b><br>Alert<br>kukri-dot1x<br>120<br>Unknown<br>No<br>802.11ac, 802.11n(2.4GHz)<br>$-63$                                          |                   |               |                   |                    |                                                                                                    |           | No data is available                                        |                            |                                               |                    |                        |           |                   |                           |   |
|           | No. of Rogue Clients<br><b>First Seen Time</b><br><b>Last Seen Time</b><br>Generated By<br>Severity<br><b>Previous Severity</b>                                                  | $^{\circ}$<br>August 3, 2023, 12:06:23 PM India Standard Time<br>August 11, 2023, 9:53:53 PM India Standard Time<br><b>NMS</b><br>A minor<br>A minor |                   |               |                   |                    |                                                                                                    |           | Location Notification<br>Absence<br>Containment<br>Distance |                            |                                               |                    |                        |           |                   |                           |   |
|           | Roque AP History<br>Switch Port Trace Status Not Traced                                                                                                    | Roque AP History                                                                                                    |                   |               |                   |                    |                                                                                                    |           | All                                                         | $\Omega$                   |                                               |                    |                        |           |                   |                           |   |
|           | <b>Roque Client Details</b>                                                                                                    |                                                                                                    |                   |               |                   |                    |                                                                                                    |           | Map Location<br>Floor                                       |                            | Unknown                                       |                    |                        |           |                   |                           |   |
|           | <b>Client MAC Address</b>                                                                                                    |                                                                                                    | <b>Last Heard</b> |               | <b>Status</b>     |                    |                                                                                                    |           | <b>Last Located At</b><br>On MSE<br><b>Location History</b> |                            | Unknown<br>Unknown<br><b>Location History</b> |                    |                        |           |                   |                           |   |

詳細については、『Cisco DNA [Assurance](https://www.cisco.com/c/en/us/td/docs/cloud-systems-management/network-automation-and-management/dna-center-assurance/2-3-5/b_cisco_dna_assurance_2_3_5_ug.html) User Guide』を参照してください。

# テンプレート

ユーザー定義 CLI テンプレートには、ネットワークデバイスで変更を加えるために使用できる設定済みの設定テンプ レートが用意されています。十分な権限を持っている場合は、ご使用の環境のニーズに完全に合う新しいテンプレート を作成し、そのテンプレートを他の人が使用できるようにすることもできます。複数のテンプレートをまとめて1つの 複合テンプレートにグループ化するなど、テンプレートを必要に応じて単純または複雑にすることができます。最後 に、設定グループを作成してテンプレートを特定のデバイスに関連付けることができます。

Cisco DNA Center テンプレートには次のような利点があります。

- テンプレート内のエラーの検証
- テンプレートのシミュレーション
- 追跡のためのテンプレートのバージョン管理
- Day-0 オンボーディングと Day-*n* テンプレート

![](_page_32_Picture_214.jpeg)

<sup>1</sup> デバイス設定学習ワークフローを使用してワイヤレスデバイスから既存の設定を学習することはお勧めしません。 デバイス設定学習ソリューションが完了して準備が整うまで、Cisco Prime Infrastructure をワイヤレス設定管理に 使用できます。

### ユーザー定義 **CLI** テンプレート

ユーザー定義 CLI テンプレートは、テンプレートで使用できる CLI コマンドを使用してカスタマイズされた設定を提 供します。新しい CLI コマンドを作成するために空白の CLI テンプレートを使用できます。

CiscoPrime Infrastructure で作成されたユーザー定義 CLI テンプレートは、PDMT を使用して移行できます。移行された CLI テンプレートは、Cisco DNA Center のテンプレートハブに表示されます。デフォルトではユーザー定義テンプレー トのみが移行されます。

CiscoPrime Infrastructure でユーザー定義テンプレートを表示するには、**[Prime Data Migration Tool]** > **[Summary]** > **[CLI Templates]** を選択します。

![](_page_33_Picture_88.jpeg)

移行されたテンプレートを Cisco DNA Center のテンプレートハブに表示するには、**[Tools]** > **[Template Hub]** > **[Project Name]** > **[Prime Imported Templates]** を選択します。

![](_page_33_Picture_89.jpeg)

テンプレートをネットワークデバイスにプロビジョニングする前に、テンプレートをネットワークプロファイルに関連 付ける必要があります。テンプレートをネットワークプロファイルに関連付けるには、**[Tools]** > **[Template Hub]** > **[Project Name]** > **[Prime Imported Templates]** > **[Select Template]** > **[Attach to Network Profile]** を選択します。

![](_page_34_Picture_86.jpeg)

### システム定義 **CLI** テンプレート

CiscoPrime Infrastructure のワイヤレス機能およびテクノロジーテンプレートとシステム CLI テンプレートを使用して、 ワイヤレスコントローラに設定をプッシュします。デフォルトでは、これらのテンプレートは PDMT を使用して移行 できません。

ただし、**[My Templates]** > **[CLI Templates (User Defined)]** > **[System Templates - CLI (User Defined)]** でシステム CLI テ ンプレートを保存してから移行することができます。

![](_page_34_Picture_87.jpeg)

その後、PDMT を使用して、保存したシステム CLI テンプレートを移行します。

![](_page_35_Picture_58.jpeg)

移行後、テンプレートは Cisco DNA Center のテンプレートハブに表示されます。

![](_page_35_Picture_59.jpeg)

Cisco Prime Infrastructure の組み込みワイヤレステンプレートを表示するには、**[Configuration]** > **[Templates]** > **[Features & Technologies]** > **[Controller]** > **[WLANs]** > **[WLAN Configuration]** を選択します。

![](_page_35_Picture_60.jpeg)

CiscoPrime Infrastructureのポートベースのテンプレートでは、テンプレートをプロビジョニングする前に、Cisco DNA Center での追加の CLI の変更が必要です。テンプレートハブからプロビジョニングされたテンプレートを 使用して、テンプレートをプロビジョニングできます。 (注)

Cisco DNA Center のテンプレートハブの詳細については、「Create Templates to Automate Device [Configuration](https://www.cisco.com/c/en/us/td/docs/cloud-systems-management/network-automation-and-management/dna-center/2-3-5/user_guide/b_cisco_dna_center_ug_2_3_5/b_cisco_dna_center_ug_2_3_5_chapter_01000.html) Changes」 を参照してください。

# コンプライアンス

CiscoPrime Infrastructureは、デバイス設定がネットワーク要件を満たしているかどうかを監査するために使用できるコ ンプライアンス機能を提供します。コンプライアンスポリシーは、システムがネットワーク標準および期待値に準拠し ているかどうかを評価する方法を定義します。

コンプライアンス プロファイルは、システムが設定監査を実行するために使用するカスタムおよびシステム コンプラ イアンス ポリシーを編成する手法です。

Cisco DNA Center の組み込みコンプライアンスにより、デバイスがビジネス目的に準拠することが保証されます。

コンプライアンスは、元のコンテンツに影響を与えることなく注入または再設定される可能性があるネットワークのイ ンテント逸脱やアウトオブバンドの変更を特定するために役立ちます。

Cisco DNA Center のコンプライアンスの概要:

- [Network Settings]:デバイス設定が Cisco DNA Center で設計およびプロビジョニングされた内容に準拠しているこ とを示します。
- [End of Life]:デバイスにサポート終了アラートがないことを示します。
- [Startup vs Running Configuration]:スタートアップ設定と実行中の設定の両方が同期していることを示します。
- [Software Image]:デバイスがゴールデンイメージを実行していることを示します。
- [Critical Security Advisories]:デバイスに関する重要なアドバイザリがないことを示します。

ネットワーク管理者は、Cisco DNA Centerでコンプライアンス要件を満たしていないデバイスを簡単に特定できます。 コンプライアンスチェックは、自動化することも、オンデマンドで実行することもできます。

- 自動コンプライアンスチェック:デフォルトでは、アウトオブバンドの変更に関するコンプライアンスチェックが トリガーされます。
- 手動コンプライアンスチェック:[Inventory]ウィンドウまたはデバイス固有のウィンドウからトリガーできます。
- スケジュールされたコンプライアンスチェック:すべてのデバイスに対して毎週トリガーされます。

Cisco DNA Center でコンプライアンスの概要を表示するには、**[Provision]** > **[Inventory]** > **[Select Device]** > **[View Device Details]** > **[Compliance]** > **[Summary]** を選択します。

![](_page_37_Picture_117.jpeg)

Cisco DNA Center では、[Startup vs. Running Configuration] コンプライアンスチェックで、デバイスのスタートアップ設 定と実行中の設定が同期しているかどうかが識別されます。設定が同期していない場合は、コンプライアンスチェック がトリガーされ、アウトオブバンド変更の詳細レポートが表示されます。このチェックは、アウトオブバンドの変更か ら 5 分以内にトリガーされます。Cisco DNA Center で [Startup vs. Running Configuration] コンプライアンスチェックを表 示するには、**[Provision]** > **[Inventory]** > **[Select Device]** > **[View Device Details]** > **[Compliance]** > **[Summary]** > **[Startup vs. Running Configuration]** を選択します。

![](_page_37_Picture_118.jpeg)

Cisco DNA Center では、テンプレート CLI プッシュの後に未解決の違反を表示できます。重要度の低いデバイスコンプ ライアンス違反を確認できます。コンプライアンスステータスの計算に違反をオプトインしたり、計算から違反をオプ トアウトすることができます。

![](_page_38_Picture_49.jpeg)

CiscoPrime Infrastructure でルールベースのコンプライアンスを表示するには、**[Configuration]** > **[Compliance]** > **[Policies]** を選択します。

![](_page_38_Picture_50.jpeg)

Cisco Prime Infrastructure でコンプライアンス違反の概要を表示するには、**[Configuration]** > **[Compliance]** > **[Violation Summary]** を選択します。

![](_page_39_Picture_218.jpeg)

詳細については、「[Compliance](https://www.cisco.com/c/en/us/td/docs/cloud-systems-management/network-automation-and-management/dna-center/2-3-5/user_guide/b_cisco_dna_center_ug_2_3_5/m-compliance-audit-for-network-devices.html) Audit for Network Devices」を参照してください。

# レポート

Cisco Prime Infrastructure レポートでは、システムおよびネットワークの正常性に関する情報と障害情報が提供されま す。定期的にレポートが実行されるようにカスタマイズしてスケジュールすることができます。レポートでは、データ を表形式とグラフ形式のいずれかまたは両方の組み合わせで表示できます。CSV 形式または PDF 形式のレポートを、 ダウンロードするために Cisco Prime Infrastructure サーバーに保存するか、電子メールアドレスに送信することができ ます。

Cisco Prime Infrastructure は、次のタイプのレポートデータを提供します。

- •現在(Current):時間に依存しないデータのスナップショットを提供します。
- •履歴(Historical):デバイスから定期的にデータを取得し、そのデータをCisco Prime Infrastructureのデータベース に保存します。
- •傾向(Trend):最小値、最大値、および平均値として集計された集約データを使用してレポートを生成します。

CiscoPrime Infrastructureでは、特定の基準に基づいてレポートをフィルタ処理できます。レポートをエクスポートした り、レポートを論理グループにソートしたり、長期間保存するためにレポートをアーカイブすることもできます。

Cisco DNA Center は、レポート機能のデータを使用して、ネットワークとその動作からインサイトを導き出します。 Cisco DNA Center は、CSV や PDF などのいくつかの形式でデータをレポートします。Cisco DNA Center は、運用上の ニーズを満たす柔軟なスケジューリングおよび設定オプションを提供します。詳細については、「[Reports](https://www.cisco.com/c/en/us/td/docs/cloud-systems-management/network-automation-and-management/dna-center-platform/2-3-5/user-guide/b-dnac-platform-ug-2-3-5/b-dnac-platform-ug-2-3-5-chapter-0110.html)」を参照し てください。

![](_page_39_Picture_10.jpeg)

(注) すべての Cisco DNA Center レポートが PDF ファイル形式でサポートされているわけではありません。

![](_page_39_Picture_219.jpeg)

次の表では、Cisco Prime Infrastructure と Cisco DNA Center のレポートを比較しています。

![](_page_40_Picture_195.jpeg)

次の図は、Cisco DNA Center の [Reports] ウィンドウを示しています。

![](_page_40_Figure_2.jpeg)

次の図は、Cisco DNA Center で生成されるレポートを示しています。

![](_page_41_Picture_146.jpeg)

次の図は、Cisco Prime Infrastructure で生成されるレポート(**[Reports]** > **[Reports]** > **[Scheduled Run Results]**)を示して います。

![](_page_41_Picture_147.jpeg)

## ソフトウェア イメージの管理

Cisco DNA Center のソフトウェアイメージ管理(SWIM)プロセスでは、ソフトウェアアップグレードが管理され、 ネットワーク全体のイメージバージョンと設定の一貫性が制御されます。SWIMにより、新しいソフトウェアイメージ とパッチの導入が迅速化および簡素化されます。事前チェックと事後チェックにより、アップグレードによる悪影響が ないことを確認できます。SWIMは、ソフトウェアイメージの中央リポジトリを構築してデバイスに適用する簡単な方 法を提供します。管理者は、デバイスファミリのソフトウェアイメージをゴールデンとしてマークし、その後、リポジ トリで定義されているゴールデンバージョンに従うソフトウェアイメージおよびパッチバージョンにデバイスをアップ グレードします。Cisco DNA Centerでは、通常のイメージを管理するのと同じ方法で、インテントから事前チェックと 事後チェックまでパッチがサポートされます。SWIMは、ソフトウェアメンテナンスアップデート、サブパッケージ、 ROMMOM、AP サービスパック、および AP デバイスパックのアップグレードがベースイメージに適用されるタイミ ングを追跡します。

![](_page_41_Picture_148.jpeg)

![](_page_42_Picture_173.jpeg)

Cisco DNA Center の SWIM には次の利点があります。

- SWIMワークフローの一部として事前チェックと事後チェックを提供し、アップグレードの前後の違いを比較しま す。
- ネットワーク要件に基づいて show コマンドを選択するための完全な柔軟性とシンプルさを提供します。

Cisco DNA Centerのソフトウェアイメージのアップグレードでは、cisco.comからイメージをインポートし、そのイメー ジをゴールデンとしてマークします。デバイス ファミリまたは特定のデバイス ロールに対するゴールデン ソフトウェ ア イメージを指定することができます。デバイス ロールは、ネットワーク内での役目と配置に従って、デバイスを識 別およびグループ分けするために使用されます。

![](_page_42_Picture_174.jpeg)

イメージのアップグレードを開始するために、Cisco DNA Centerは、各デバイスのソフトウェアイメージを、その固有 のデバイスタイプに対してゴールデンと指定したイメージと比較します。ソフトウェアイメージとゴールデンイメージ が異なる場合、Cisco DNA Centerはデバイスのそのソフトウェアイメージを無効とします。この場合、古いソフトウェ アイメージを更新できます。

ソフトウェアイメージをデバイスにプッシュする前に、Cisco DNA Centerはデバイス管理ステータスの確認、ディスク 容量の確認など、デバイスのアップグレード準備の事前チェックを実行します。事前チェックに失敗した場合は、ソフ トウェアイメージのアップグレードを実行できません。デバイスのソフトウェアイメージをアップグレードする前に、 問題を修正する必要があります。

すべての事前チェックに成功したら、新しいイメージをデバイスに配信(コピー)し、有効化(新しいイメージを実行 中のイメージにすることが)できます。新しいイメージの有効化には、デバイスの再起動が必要です。再起動によって 現在のネットワークアクティビティが中断される可能性があるため、後でプロセスをスケジュールすることができま す。

ソフトウェアイメージが正常にアップグレードされると、Cisco DNA Center は CPU 使用率、ルートサマリの確認など のアップグレードの事後チェックを実行し、ネットワークの状態が変更されていないことを確認します。

イメージのアップグレードを開始するには、**[Provision]** > **[Inventory]** > **[Select Device]** > **[Actions]** > **[Software Image]** > **[Image Update]** を選択します。

![](_page_43_Picture_104.jpeg)

![](_page_43_Picture_105.jpeg)

次の図は、Cisco Prime Infrastructure の SWIM ランディングページを示しています。

![](_page_44_Picture_168.jpeg)

次の図は、Cisco Prime Infrastructure のイメージアップグレードを示しています。

![](_page_44_Picture_169.jpeg)

Cisco DNA Center の SWIM の詳細については、「Manage [Software](https://www.cisco.com/c/en/us/td/docs/cloud-systems-management/network-automation-and-management/dna-center/2-3-5/user_guide/b_cisco_dna_center_ug_2_3_5/b_cisco_dna_center_ug_2_3_5_chapter_0100.html) Images」を参照してください。

## **AP** 設定ワークフロー

[Configure AccessPoints] ワークフローを使用すると、AP の場所、管理ステータス、モードなど、AP レベルのパラメー タを設定および展開できます。無線電力レベル、チャネル設定など、無線レベルのパラメータを設定もできます。

Cisco DNA Center の [Configure Access Points] ワークフローは、Cisco Prime Infrastructure の Lightweight アクセスポイン ト機能に似ています。

[Configure Access Points] ワークフローを使用して行われた次の設定は、ワイヤレスコントローラや AP が再プロビジョ ニングされても上書きされません。

- 無線の管理ステータス(Cisco AireOS ワイヤレスコントローラにのみ適用)
- AP のプライマリコントローラ
- AP のセカンダリコントローラ

Cisco DNA Center で [Configure Access Points] ワークフローを起動するには、**[Workflow]** > **[Configure Access Points]** を 選択します。

![](_page_45_Picture_76.jpeg)

次の図は、設定するAP レベルのパラメータを示しています。

![](_page_45_Picture_2.jpeg)

次の図は、HA の AP プライマリコントローラ名の変更を示しています。

![](_page_45_Picture_77.jpeg)

CiscoPrime InfrastructureのLightweightアクセスポイント機能を起動するには、**[Configuration]** > **[Template]** > **[Lightweight Access Points]** > **[AP Template Detail]** > **[LAP1]** を選択します。

| diel Prime Infrastructure<br>⊜                                                                      |                         |                                                                                 |                                     | O + Application Search           | <b>4 @ 54</b><br>root - ROOT-DOMAIN C |
|----------------------------------------------------------------------------------------------------|-------------------------|---------------------------------------------------------------------------------|-------------------------------------|----------------------------------|---------------------------------------|
| ↑   Configuration / Templates / Lightweight Access Points / Lightweight AP Template Detail : LAP1 ★ |                         |                                                                                 |                                     |                                  | $00 = 1$                              |
| Template Basic AP Parameters<br>Configuration<br>Stats Collection Interval                          | 802.11a/n/ac/ax<br>Mesh | 802.11a SubBand<br>802.11b/g/n/ax<br>Jay Program assetus                        | 802.11a/b/g/n/ac/ax<br><b>CTROW</b> | 802.11 XOR 5/6GHz<br>802.11 6GHz | $CDP \quad \boxed{22}$<br><b>BLE</b>  |
| Cisco Discovery Protocol @<br>ສັ<br>AP Source                                                       | Enable                  | TCP Adjust MSS <sup>2</sup>                                                     | Enable                              |                                  |                                       |
| AP Failover Priority<br><b>BOB</b> AP Selection<br>Pre-Standard 802.3af Switches                    | Low<br>Enable           | <b>TCP Adjust MSS</b><br>$\forall$<br>VLAN Tagging <sup>@</sup>                 | $\circ$<br>Enable                   |                                  |                                       |
| Antenna Band Mode<br>Schedule                                                                       | Single                  | $\mathbf{v}$<br><b>Trunk VLAN ID</b>                                            | O                                   |                                  |                                       |
| ⋴<br>Deploy Status                                                                                  |                         | AP Group Name                                                                   |                                     |                                  |                                       |
|                                                                                                    |                         | Reboot AP @                                                                     |                                     |                                  |                                       |
| $\Box$ Power Injector Configuration @                                                               |                         | $\Box$ AP Retransmit Configuration                                              |                                     |                                  |                                       |
| □ ▶ Username Password Configuration @<br>$\Box$ > Supplicant Credentials Configuration $\circledR$  |                         | ☑<br>▼ Controllers Configuration @<br>Primary Controller Name                   | C9800-L-HYD-eWLC<br>$\mathbf{v}$    |                                  |                                       |
| $\Box$ AP LAN Port Configuration @                                                                  |                         | Secondary Controller Name @<br><b>Tertiary Controller Name @</b>                | eWLC-CL-HYD-1<br>۰<br>٠             |                                  |                                       |
| $\Box$ > USB Configuration $\circledR$                                                              |                         | <b>Primary Controller IP Address</b>                                            | 102.1.1.1                           |                                  |                                       |
|                                                                                                    |                         | <b>Secondary Controller IP Address</b><br><b>Tertiary Controller IP Address</b> | 102.1.1.40<br>0.0.0.0               |                                  |                                       |
|                                                                                                    |                         | ▶ Venue Configuration                                                           |                                     |                                  |                                       |
| Cancel<br>Save                                                                                      |                         |                                                                                 |                                     |                                  |                                       |
|                                                                                                    |                         |                                                                                 |                                     |                                  |                                       |

詳細については、「AP [Configuration](https://www.cisco.com/c/en/us/td/docs/cloud-systems-management/network-automation-and-management/dna-center/2-3-5/user_guide/b_cisco_dna_center_ug_2_3_5/m_dnac_workflows.html#Cisco_Concept.dita_1beca149-a62a-4add-bbfc-47d3db42daec) in Cisco DNA Center」を参照してください。

### **Cisco ISE** および **CMX** の移行

[Enable ISE settings] チェックボックスをオンにすると、Cisco ISE サーバーの詳細がプッシュされます。[Enable ISE settings] チェックボックスをオフにすると、Cisco ISE データは Cisco DNA Center サーバーにプッシュされません。

[Enable CMX settings] チェックボックスをオンにすると、CMX がフロアグループとともにプッシュされます。[Enable CMX settings] チェックボックスをオフにすると、CMX データは Cisco DNA Center サーバーにプッシュされません。

CiscoPrime Infrastructure – Cisco DNA Center 移行ツールがアクティブで、自動同期が有効になっている場合は、CMX が Cisco DNA Center フロアグループに動的にプッシュされ、Cisco DNA Center は割り当てられたグループのロケーション データを追跡します。

CMX は、Cisco DNA Center に移行されると、Cisco Prime Infrastructure で管理されません。

次の図は、移行のために PDMT で Cisco ISE の設定を有効にする方法を示しています。

![](_page_46_Picture_174.jpeg)

次の図は、移行のために PDMT で CMX の設定を有効にする方法を示しています。

![](_page_47_Picture_65.jpeg)

次の図は、動的同期と CMX の設定が有効になっている状態を示しています。

![](_page_47_Picture_66.jpeg)

次の図は、移行前の Cisco Prime Infrastructure での CMX を示しています。

![](_page_47_Picture_67.jpeg)

次の図は、Cisco DNA Center への移行後の CMX の設定を示しています。

![](_page_47_Picture_68.jpeg)

次の図は、CMX でのフロアマップを示しています。

![](_page_48_Picture_269.jpeg)

Cisco ISE を Cisco Prime Infrastructure から Cisco DNA Center に移行すると、Cisco ISE が障害状態で Cisco DNA Center に 追加されます。これを回避するには、次の手順を実行する必要があります。

- Cisco ISE で pxGrid をアクティブにします。
- Cisco ISE で ERS を有効にします。
- Cisco ISE の CLI と GUI のパスワードが同じであることを確認します。

### ワイヤレスコントローラの **HA** とモビリティ

Cisco Catalyst 9000 シリーズワイヤレスコントローラでは、アクティブ/スタンバイ高可用性(HA)ステートフルスイッ チオーバー(SSO)ペアで設定する機能がサポートされています。 Cisco DNA Center では、同じ OS バージョンを実行 している同じモデルの 2 つのコントローラを取得し、HA SSO ペアとして設定する機能がサポートされています。

Catalyst 9800 シリーズ ワイヤレスコントローラの場合、Cisco DNA Center で設定する必要がある冗長管理 IP アドレス とピア冗長管理 IP アドレスは、実際には冗長ポートとピア冗長ポートの IP アドレスです。これらは、Catalyst 9800 シ リーズ ワイヤレスコントローラの Web UI では、「ローカル IP アドレス」および「リモート IP アドレス」と呼ばれま す。冗長ポートの IP サブネットは、Catalyst 9800 シリーズ ワイヤレスコントローラの他のインターフェイスとは別の IP サブネットである必要があります。また、プライマリとスタンバイの Catalyst 9800 シリーズ ワイヤレスコントロー ラは、冗長ポートに同じIPサブネットを使用する必要があります。つまり、冗長ポート接続はレイヤ2接続またはバッ クツーバックである必要があります。

ワイヤレスコントローラの HA とモビリティに Cisco DNA Center ベースの自動化を使用することには、次の利点があり ます。

- ワイヤレスコントローラの HA を有効または無効にする自動ワークフロー
- モビリティトンネルを有効または無効にする自動ワークフロー

ステップ **1** CiscoDNACenterでワイヤレスコントローラのHAまたはモビリティトンネルを設定するには、**[Provision]** > **[Inventory]** > **[Select Controller]** > **[Actions]** > **[Provision]** > **[Configure WLC HA]** を選択します。

![](_page_49_Picture_111.jpeg)

ステップ **2** ワイヤレスコントローラの HA を無効にするには(HA がすでにプロビジョニングされている場合)、 [Disable HA] をクリックします。

![](_page_49_Picture_112.jpeg)

ステップ **3** モビリティグループを設定またはリセットするには、**[Provision]** > **[Inventory]** > **[SelectController]** > **[Actions]** > **[Provision]** > **[Configure WLC HA]** を選択します。

| $\equiv$ <b>9</b> CSCO INDIA                                                                                                    |                                          |                                     |          |                                           | Provision / Inventory |                                           |                   |                       |                              | $Q \circ Q \circ Q$       |                 |
|----------------------------------------------------------------------------------------------------|------------------------------------------|-------------------------------------|----------|-------------------------------------------|-----------------------|-------------------------------------------|-------------------|-----------------------|------------------------------|---------------------------|-----------------|
| This release enables new telemetry subscription for Cisco DNA Center Assurance data<br>These telemetry subscriptions are configured via NETCONF and will be applied to the<br>To provision subscriptions on devices that have not been discovered with NETCONF, n |                                          |                                     |          | Configure Mobility Group                  |                       |                                           |                   |                       |                              |                           | ×               |
| <b>DEVICE WORK ITEMS</b>                                                                                                    |                                          | Devices (4) Focus: Provision $\vee$ |          | Mobility Group Name*<br>eWLC-HYD-MOB      | $\vee$ 0              | RF Group Name*<br>default                 | $\odot$           | Data Link Encryption  |                              |                           |                 |
| □ Unreachable                                                                                                    | Q Filter devices                         |                                     |          | DTLS High Cipher Only @                   |                       | Restart for DTLS Ciphers to take effect O |                   |                       |                              |                           |                 |
| □ Unassigned<br>□ Failed Provision                                                                                                    | 1 Selected<br>Е                          | Add Device Tag                      |          | Mobility Peers                            |                       |                                           |                   |                       |                              | <b>O</b> Add              |                 |
| □ Non Compliant                                                                                                    |                                          | Device Name                         | Q Search |                                           |                       |                                           |                   |                       |                              |                           | $\triangledown$ |
| Outdated Software Image                                                                                                    | $\Box$<br>$\mathcal{O}$                  | C9800-L-HYD-eWLC.kor                |          | Delete 1 Selected                         |                       |                                           |                   |                       | As of: Aug 11, 2023 12:45 PM |                           |                 |
| No Golden Image<br>□ Under Maintenance                                                                                                    | $\mathcal{O}$<br>□                       | C9840-eWLC-HYD.kom                  |          | Device Name -                             | IP Address            | <b>MAC Address</b>                        | Manageability (i) | Hash                  | Mobility Group Name          |                           |                 |
| Security Advisories<br>Marked for Replacement                                                                                                    | $\overline{\mathbf{z}}$<br>$\mathcal{O}$ | eWLC-CL-HYD-1.komon                 |          | C9800-L-HYD-<br>eWLC.komondal-<br>sda.com | 102.1.1.1             | 8c:1e:80:6c:4e:2b                         | Managed           |                       | eWLC-HYD-MOB                 |                           |                 |
| System Beacon Enabled                                                                                                    | $\Box$<br>$\mathcal{O}$                  | <b>WLC-5520</b>                     |          |                                           |                       |                                           |                   |                       |                              |                           |                 |
|                                                                                                    |                                          |                                     |          |                                           |                       |                                           |                   |                       |                              |                           |                 |
|                                                                                                    |                                          |                                     |          |                                           |                       |                                           |                   |                       |                              |                           |                 |
|                                                                                                    |                                          |                                     |          |                                           |                       | Showing 1 of 1                            |                   |                       |                              |                           |                 |
|                                                                                                    |                                          |                                     |          |                                           |                       |                                           | Cancel            | <b>Reset Mobility</b> |                              | <b>Configure Mobility</b> |                 |

詳細については、『Catalyst 9800 Non-Fabric [Deployment](https://www.cisco.com/c/dam/en/us/td/docs/solutions/CVD/Campus/Catalyst-9800-Non-Fabric-Deployment-using-Cisco-DNA-Center.pdf) using Cisco DNA Center』を参照してください。

## インテリジェントキャプチャ

インテリジェントキャプチャ (ICAP) は、シスコの最先端のインテントベース ネットワーキング ソリューションで す。ICAP は、クライアントと AP の両方の観点から、さまざまなワイヤレスメトリックに関するリアルタイムの技術 的インサイトを提供します。これにより、最も困難なワイヤレスの問題でも簡単に解決できるようになります。

ICAP は、Cisco DNA Center と AP の間の直接通信リンクをサポートします。Cisco DNA Center はこのチャネルを使用し て、パケットキャプチャ(PCAP)データ、APとクライアントの統計情報、およびスペクトルデータを受信できます。 gRPC を介した AP から Cisco DNA Center への直接リンクにより、ICAP では、ワイヤレスコントローラ からは入手で きない AP のデータにアクセスできます。

Cisco DNA Center の ICAP は、次の表に示す機能をサポートしています。

![](_page_50_Picture_186.jpeg)

![](_page_51_Picture_119.jpeg)

詳細については、『Cisco Intelligent Capture [Deployment](https://www.cisco.com/c/en/us/products/collateral/cloud-systems-management/dna-center/guide-c07-744044.html) Guide』を参照してください。

#### 手順

ステップ **1** ICAP を使用した AP 統計のキャプチャを有効にするには、**[Assurance]** > **[Settings]** > **[Intelligent Capture Settings]** > **[Access Points]** > **[AP Stats Capture]** > **[Enable AP]** を選択します。

![](_page_51_Picture_120.jpeg)

ステップ **2** AP キャプチャを開始します。

![](_page_52_Picture_59.jpeg)

ステップ **3** クライアント ICAP キャプチャを開始します。

![](_page_52_Picture_60.jpeg)

# コンフィギュレーション アーカイブ

Cisco DNA Centerは、設定アーカイブ機能を使用して、最新のデバイス設定を内部データベースに保存します。デバイ スの設定は、新しいデバイスが Cisco Prime Infrastructure に追加され、定期的なトリガーまたはイベントベースのトリ ガーによって更新されるとアーカイブされます。イベントベースのトリガーは、設定に変更があると発生します。

Cisco DNA Center は、スイッチのデバイス設定をインベントリからエクスポートし、CLI 出力をエクスポートします。

![](_page_53_Picture_38.jpeg)

Cisco DNA Center は、コマンドランナーを使用して、Catalyst 9800 ワイヤレスコントローラの実行中の設定をエクス ポートします。

![](_page_53_Picture_39.jpeg)

Cisco DNA Center は、ワイヤレス設定をエクスポートします。

![](_page_53_Picture_40.jpeg)

設定ドリフトを使用して、ドリフトバージョン間の設定の違いを確認します。

![](_page_54_Picture_19.jpeg)

設定を内部サーバーと外部サーバーにアーカイブします。

![](_page_54_Picture_20.jpeg)

Cisco Prime Infrastructure は、アーカイブの概要を維持します。

![](_page_55_Picture_120.jpeg)

Cisco Prime Infrastructure は、デバイス設定をエクスポートします。

![](_page_55_Picture_121.jpeg)

# 移行後の **Cisco Prime Infrastructure** からのデバイスの削除

ワイヤレス自動化および Cisco DNA Center アシュアランス に Cisco Prime Infrastructure を使用していない場合、Cisco Prime Infrastructure を完全に削除するには、次の 2 つのワークフローを確認してください。

#### 強制同期が有効な場合

強制同期が有効になっている場合、CiscoPrime Infrastructureからデバイスの削除を開始すると、デバイスはCiscoPrime Infrastructure から削除されますが、Cisco DNA Center のインベントリからは削除されず、Cisco DNA Center が アシュア ランス に使用されます。

![](_page_55_Picture_7.jpeg)

Cisco Prime Infrastructure からデバイスを削除する前に、PDMT で動的同期が無効になっていることを確認しま す。 (注)

![](_page_56_Picture_82.jpeg)

デバイスの削除は、Cisco Prime Infrastructure から開始されます。

![](_page_56_Picture_83.jpeg)

#### デバイスは Cisco DNA Center のインベントリにそのまま残ります。

![](_page_56_Picture_84.jpeg)

移行後にデバイスが Cisco Prime Infrastructure から削除されると、Cisco Prime Infrastructure のテレメトリ サブスクリプ ションが削除され、テレメトリ接続が確立されます。

#### 動的同期が有効な場合

動的同期が有効になっている場合、CiscoPrime Infrastructureからデバイスの削除を開始すると、デバイスがCiscoPrime Infrastructure のインベントリから削除され、動的同期によって Cisco DNA Center のインベントリからのデバイスの削除 がトリガーされます。

Cisco Prime Infrastructure と Cisco DNA Center のすべてのテレメトリ サブスクリプションがクリアされているこ とを確認します。 (注)

Cisco Prime Infrastructure のインベントリからデバイスを削除すると、Cisco DNA Center からのデバイスの削除が開始さ れます。

| lə                | ested Prime Infrastructure<br>O. v Application Search<br><b>4 0 49</b><br>root - ROOT-DOMAIN |                                                                                                    |               |                          |                        |                                |  |  |  |  |  |
|-------------------|----------------------------------------------------------------------------------------------|----------------------------------------------------------------------------------------------------|---------------|--------------------------|------------------------|--------------------------------|--|--|--|--|--|
| IA.               | Monitor / Tools / Change Audit Dashboard $\pm$<br>$Q \nI$                                    |                                                                                                    |               |                          |                        |                                |  |  |  |  |  |
|                   |                                                                                              |                                                                                                    |               |                          |                        | O <sub>c</sub><br>Total 33,371 |  |  |  |  |  |
|                   |                                                                                              |                                                                                                    |               |                          |                        | × M<br>Show Quick Filter       |  |  |  |  |  |
| <b>IP Address</b> | Device Name                                                                                  | <b>Audit Description</b>                                                                                | User Name     | <b>Client IP Address</b> | <b>Audit Component</b> | Audit Time                     |  |  |  |  |  |
|                   |                                                                                              |                                                                                                    |               |                          |                        |                                |  |  |  |  |  |
| <b>NA</b>         | NA                                                                                           | $\omega$<br>INVENTORY: Device delete from 10.78.96.39 successfull for device: 101.1.1.25                | <b>SYSTEM</b> | 127.0.0.1                | <b>DNACSync</b>        | 2023-Jul-26 06:24:16 UTC       |  |  |  |  |  |
| [101.1.1.25]      | NA                                                                                           | Following device(s) are Deleted. Devices are listed in the format "Hostname-IP Address-Device  (7) root |               | 10.142.80.70             | Device Management      | 2023-Jul-26 06:23:43 UTC       |  |  |  |  |  |
|                   |                                                                                              | CLI Commands : #CommandTag("protocol=netconf,separated=true") #ConfigurationBlockStart( (7) NA          |               | NA                       | CONFIG                 | 2023-Jul-26 06:19:29 UTC       |  |  |  |  |  |
|                   | 102.1.1.1 (i) C9800-L-HYD-eWLC.komond                                                        | CLI Commands : #CommandTag("protocol=netconf.separated=true") #ConfigurationBlockStart( (2) NA          |               | NA                       | CONFIG                 | 2023-Jul-26 06:19:28 UTC       |  |  |  |  |  |

次の図は、Cisco DNA Center からのデバイスの削除を示しています。

![](_page_57_Picture_200.jpeg)

現時点では、Cisco DNA Center からデバイスを削除しても、Cisco DNA Center のテレメトリ サブスクリプションは削除 されません。

ワイヤレスコントローラ の設定からすべてのテレメトリ サブスクリプションを削除するには、次のコマンドを入力し ます。

```
WLC#term shell
            WLC#function removeall() {
            for id in `sh run | grep telemetry | cut -f4 -d' '`
            do
            conf t
            no telemetry ietf subscription $id
            exit
            done
            }
           WLC#removeall
```
詳細については、「Delete All Telemetry Subscriptions from the WLC [Configuration](https://www.cisco.com/c/en/us/support/docs/wireless/catalyst-9800-series-wireless-controllers/214286-managing-catalyst-9800-wireless-controll.html#toc-hId--2048668235)」を参照してください。

# 規模とパフォーマンス

次の表に、PDMT 移行で使用される規模を示します。

![](_page_58_Picture_129.jpeg)

![](_page_58_Picture_130.jpeg)

[Cisco Prime Infrastructure usage summary for migration]:

![](_page_58_Picture_131.jpeg)

[Migration time taken]:

| Prime Infrastructure - Prime Data Migration Tool                                                                             |                                  |                                    |                                                                                                    |                                                                                                    |             |          | Download logs Job history Logout       |
|----------------------------------------------------------------------------------------------------|----------------------------------|------------------------------------|----------------------------------------------------------------------------------------------------|----------------------------------------------------------------------------------------------------|-------------|----------|----------------------------------------|
| Add Cisco DNA Center Server<br>1<br><b>Cisco DNA Center Server</b><br>Prime Infrastructure supports integration of Cisco DNA | $\rightarrow$<br>2 Sync Settings | Prime Data Migration Job History   |                                                                                                    | 09-Aug-2023 06:32:56: Prime Infrastructure - DNA Center data migration has started<br>09-Aug-2023 06:32:56: Migration of Grouping module from Prime Infrastructure to DNA Center has started<br>09-Aug-2023 07:17:46: Retrying Device assocation due to DNAC soft delete, this may take some timeplease walt<br>09-Aug-2023 07:21:12: Migration of Grouping module from Prime Infrastructure to DNA Center completed successfully<br>09-Aug-2023 07:21:12: Migration of Maps module from Prime Infrastructure to DNA Center has started |             |          | $\rightarrow$<br>6 Summary<br>$\times$ |
| 10.7<br>*Server IP or Hostname<br>* Username<br>ad<br>* Password<br>-                                                        | Force Sync                       | Dynamic Sync                       |                                                                                                    | 09-Aug-2023 08:16:56: Migration of Maps module from Prime Infrastructure to DNA Center completed successfully<br>09-Aug-2023 08:16:56: Migration of ISE module from Prime Infrastructure to DNA Center has started<br>09-Aug-2023 08:16:56: Migration of ISE module from Prime Infrastructure to DNA Center skipped<br>09-Aug-2023 08:16:56: Migration of CMX module from Prime Infrastructure to DNA Center has started                                                                                                    |             | Search   |                                        |
| *Confirm Password<br>-<br>Remove                                                                                             | SI No                            | Cisco DNA Center IP<br>10.78.96.39 | 09-Aug-2023 08:16:56: Migration of CMX module from Prime Infrastructure to DNA Center skipped<br>09-Aug-2023 08:16:56: Migration of Templates module from Prime Infrastructure to DNA Center has started<br>09-Aug-2023 08:20:22: Migration of Templates module from Prime Infrastructure to DNA Center completed successfully<br>09-Aug-2023 08:20:22: Prime Infrastructure - DNA Center data migration completed successfully |                                                                                                    |             |          |                                        |
|                                                                                                    | $\overline{2}$                   | 10.78.96.39                        | 2023-08-08 12:38:18.862                                                                                                    | 2023-08-08 13:23:31.01                                                                                                    | Completed   | $\circ$  |                                        |
|                                                                                                    |                                  | 10.78.96.39                        | 2023-08-05 20:08:47.846                                                                                                    | 2023-08-05 20:50:19.633                                                                                                    | Completed   | 6        |                                        |
|                                                                                                    |                                  | 10.78.96.39                        | 2023-07-31 11:30:42.705                                                                                                    | 2023-07-31 12:01:10.161                                                                                                    | Failed      | $\odot$  |                                        |
|                                                                                                    |                                  | 10.78.96.39                        | 2023-07-20 08:58:16.218                                                                                                    | 2023-07-20 09:28:01.634                                                                                                    | Completed   | $\odot$  |                                        |
|                                                                                                    |                                  | 10.78.96.39                        | 2023-07-19 07:13:22.642                                                                                                    | 2023-07-19 07:38:20.448                                                                                                    | Completed   | $\omega$ |                                        |
|                                                                                                    |                                  | 10.78.96.39                        | 2023-07-17 04:33:12.673                                                                                                    |                                                                                                    | In Progress |          |                                        |
|                                                                                                    |                                  | 10.78.96.39                        | 2023-07-14 09:27:30.782                                                                                                    | 2023-07-14 10:28:47.969                                                                                                    | Completed   | $\omega$ |                                        |
|                                                                                                    |                                  | 10.78.96.39                        | 2023-07-14 07:58:09.486                                                                                                    | 2023-07-14 08:00:19.392                                                                                                    | Completed   | $\omega$ |                                        |

[Cisco DNA Center inventory after migration] :

| <b>Q</b> CSCO INDIA<br>Ξ.            |                                |                                                                                                    | Provision / Inventory            |                      |                    |               |               |                              |                     |
|--------------------------------------|--------------------------------|----------------------------------------------------------------------------------------------------|----------------------------------|----------------------|--------------------|---------------|---------------|------------------------------|---------------------|
|                                      |                                | This release enables new telemetry subscription for Cisco DNA Center Assurance data and optimizes existing subscriptions for performance. An additional subscription is provided in this release for Security-Group Policy mon<br>switching platforms. These telemetry subscriptions are configured via NETCONF and will be applied to the applicable devices which have been discovered with NETCONF. Apply Fix<br>To provision subscriptions on devices that have not been discovered with NETCONF, rediscover the devices with NETCONF, and update the Telemetry Settings with the a Force Configuration Push option. |                                  |                      |                    |               |               |                              | $\times$            |
|                                      |                                | <b>Routers</b>                                                                                                    | Wireless Controllers<br>Switches | <b>Access Points</b> | <b>Sensors</b>     |               |               | 8g<br>E<br>og.               | $\odot$             |
| <b>DEVICE WORK ITEMS</b>             | <b>Devices</b> (3266)          | Focus: Select v                                                                                                    |                                  |                      |                    |               |               | Take a tour Li Export        | 卷                   |
| □ Unreachable<br>□ Unassigned        | Q Filter devices<br>0 Selected | Add Device<br>$\odot$<br>Tag Actions $\vee$                                                                                                    |                                  |                      |                    |               |               | As of: Aug 14, 2023 10:54 AM | $\nabla$            |
| □ Failed Provision<br>Non Compliant  | С                              | Device Name                                                                                                    | IP Address                       | Device Family        | Reachability (i)   | EoX Status (  | Manageability | Compliance (i)               | <b>Health Score</b> |
| Outdated Software Image              | □<br>0                         | AP00F2.8B26.BE48                                                                                                    | 174.25.0.12                      | Unified AP           | Reachable          | Not Scanned   | Managed       | N/A                          |                     |
| No Golden Image<br>Under Maintenance | €                              | AP34ED.1B8D.49EC                                                                                                    | 174.25.0.11                      | Unified AP           | <b>O</b> Reachable | A Not Scanned | Managed       | N/A                          | 6                   |
| Security Advisories                  | $\bigcirc$                     | AP843D.C62C.967A                                                                                                    | 174.22.0.2                       | Unified AP           | Reachable          | Not Scanned   | Managed       | N/A                          |                     |
| Marked for Replacement               | 0<br>п                         | AP889C.AD4D.EB4C                                                                                                    | 174.18.0.5                       | Unified AP           | Reachable          | Not Scanned   | Managed       | N/A                          | 6                   |
| System Beacon Enabled                | Π<br>0                         | AP1006.EDB4.5B88                                                                                                    | 174.18.0.4                       | Unified AP           | <b>O</b> Reachable | A Not Scanned | Managed       | N/A                          | 6                   |
|                                      | n<br>€                         | APAC4A 56BE 1884                                                                                                    | 174.24.0.13                      | <b>Unified AP</b>    | Reachable          | Not Scanned   | Managed       | N/A                          | 6                   |

[Cisco DNA Center dashboard after migration]:

| <b>Cisco DNA Center</b><br>$\equiv$<br>Assurance Summary |                         |                                            |                                                       |                                                       |                                                         | $Q \circledcirc Q \circledcirc Q$                                |
|----------------------------------------------------------|-------------------------|--------------------------------------------|-------------------------------------------------------|-------------------------------------------------------|---------------------------------------------------------|------------------------------------------------------------------|
| Health O<br>Healthy as of Aug 18, 2023 11:03 AM          |                         |                                            | <b>Critical Issues</b><br>Last 24 Hours               |                                                       | Trends and Insights<br>Last 30 Days                     |                                                                  |
| Network Devices                                          | 23.<br>Wireless Clients | 60<br>Wired Clients<br><b>View Details</b> | P1                                                    | P <sub>2</sub><br><b>View Details</b>                 | AP Performance<br>Advisories                            | <b>Trend Deviations</b><br><b>View Details</b>                   |
| Network Snapshot                                         |                         |                                            |                                                       |                                                       |                                                         |                                                                  |
| Sites<br>As of Aug 18, 2023 11:06 AM<br>475              |                         | DNS Servers: 2<br>NTP Servers: 1           | <b>Network Devices</b><br>As of Aug 18, 2023 11:06 AM | Unclaimed: 2<br>Unprovisioned: 3059<br>Unreachable: 1 | Application QoS Policies<br>As of Aug 18, 2023 11:09 AM | Successful Deploys: 0<br>Errored Deploys: 0<br>Stale Policies: 0 |
|                                                          |                         | <b>Add Sites</b>                           |                                                       | <b>Find New Devices</b>                               |                                                         | <b>Add New Policy</b>                                            |
| Network Profiles<br>As of Aug 18, 2023 11:06 AM          |                         | Switching: 2                               | Images<br>As of Aug 18, 2023 11:06 AM                 |                                                       | Software Image Updates<br>As of Aug 18, 2023 11:06 AM   | Success: 28                                                      |
|                                                          |                         | Wireless: 2<br>Routing: 0                  |                                                       | Untagged Images: 10<br>Unverified Images: 0           |                                                         | In Progress: 0                                                   |

[アシュアランス dashboard after migration]:

![](_page_60_Picture_200.jpeg)

### ロードマップと参考資料

このガイドの最新バージョンでは、Cisco Prime 共存モデルに焦点を当てています。このモデルでは、Cisco Prime Infrastructure はネットワークの自動化とプロビジョニングに使用され、Cisco DNA Center はアシュアランスとモニタリ ングに使用されます。このガイドの今後の改訂では、Cisco DNA Center でデバイス設定を学習し、Cisco DNA Center で ネットワーク自動化機能を適用するユースケースについて説明する予定です。これらのユースケースにより、Cisco Prime Infrastructure から Cisco DNA Center への完全な移行が可能になり、最終的には Cisco Prime Infrastructure を Cisco DNA Center に置き換えて、エンタープライズ ネットワークを完全に管理できます。

Cisco Prime Infrastructure から Cisco DNA Center への移行の詳細については、次の参考資料を参照してください。

- 『*Cisco Prime [Infrastructure](https://www.cisco.com/c/en/us/td/docs/net_mgmt/prime/infrastructure/3-9/migration/guide/bk_Cisco_Prime_Infrastructure_to_DNAC_Co-existence_guide/m-migrate-cisco-prime-infrastructure-data-to-cisco-dna-center-using-prime-data-migration-tool-update-05.html) to Cisco DNA Center Prime Data Migration Guide*』
- 『*Cisco Intelligent Capture [Deployment](https://www.cisco.com/c/en/us/products/collateral/cloud-systems-management/dna-center/guide-c07-744044.html) Guide*』
- 『*Catalyst 9800 Non-Fabric [Deployment](https://www.cisco.com/c/dam/en/us/td/docs/solutions/CVD/Campus/Catalyst-9800-Non-Fabric-Deployment-using-Cisco-DNA-Center.pdf) Using Cisco DNA Center*』
- *Cisco DNA* [アシュアランス](https://www.cisco.com/c/en/us/td/docs/cloud-systems-management/network-automation-and-management/dna-center-assurance/2-3-5/b_cisco_dna_assurance_2_3_5_ug/b_cisco_dna_assurance_2_3_3_ug_chapter_01.html) *User Guide*
- *Cisco DNA [Center](https://www.cisco.com/c/en/us/td/docs/cloud-systems-management/network-automation-and-management/dna-center/2-3-5/user_guide/b_cisco_dna_center_ug_2_3_5/b_cisco_dna_center_ug_2_3_5_chapter_01.html) User Guide*

Cisco and the Cisco logo are trademarks or registered trademarks of Cisco and/or its affiliates in the U.S. and other countries. To view a list of Cisco trademarks, go to this URL: <https://www.cisco.com/c/en/us/about/legal/trademarks.html>. Third-party trademarks mentioned are the property of their respective owners. The use of the word partner does not imply a partnership relationship between Cisco and any other company. (1721R)

 $^{\copyright}$  2023–2024 Cisco Systems, Inc. All rights reserved.

【注意】シスコ製品をご使用になる前に、安全上の注意( **www.cisco.com/jp/go/safety\_warning/** )をご 確認ください。本書は、米国シスコ発行ドキュメントの参考和訳です。リンク情報につきましては、 日本語版掲載時点で、英語版にアップデートがあり、リンク先のページが移動**/**変更されている場合が ありますことをご了承ください。あくまでも参考和訳となりますので、正式な内容については米国サ イトのドキュメントを参照ください。また、契約等の記述については、弊社販売パートナー、または、 弊社担当者にご確認ください。

@2008 Cisco Systems, Inc. All rights reserved. Cisco, Cisco Systems、およびCisco Systems ロゴは、Cisco Systems, Inc.またはその関連会社の米国およびその他の一定の国における登録商標または商標です。 本書類またはウェブサイトに掲載されているその他の商標はそれぞれの権利者の財産です。 「パートナー」または「partner」という用語の使用はCiscoと他社との間のパートナーシップ関係を意味するものではありません。(0809R) この資料の記載内容は2008年10月現在のものです。 この資料に記載された仕様は予告なく変更する場合があります。

### ahah CISCO.

#### シスコシステムズ合同会社

〒107-6227 東京都港区赤坂9-7-1 ミッドタウン・タワー http://www.cisco.com/jp お問い合わせ先:シスコ コンタクトセンター 0120-092-255 (フリーコール、携帯·PHS含む) 電話受付時間:平日 10:00~12:00、13:00~17:00 http://www.cisco.com/jp/go/contactcenter/

翻訳について

このドキュメントは、米国シスコ発行ドキュメントの参考和訳です。リンク情報につきましては 、日本語版掲載時点で、英語版にアップデートがあり、リンク先のページが移動/変更されている 場合がありますことをご了承ください。あくまでも参考和訳となりますので、正式な内容につい ては米国サイトのドキュメントを参照ください。